# Como utilizar o OA "Probabilidades"

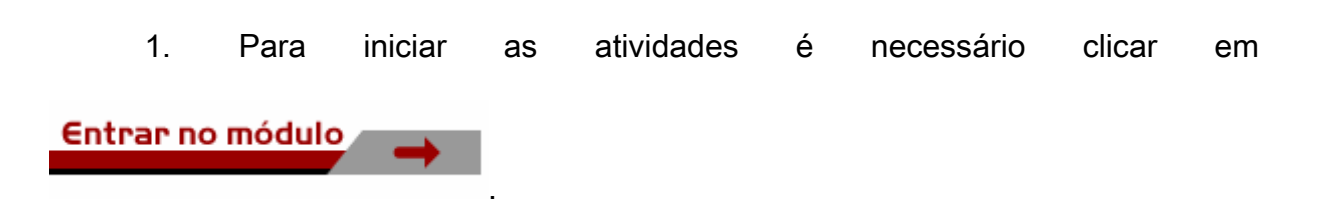

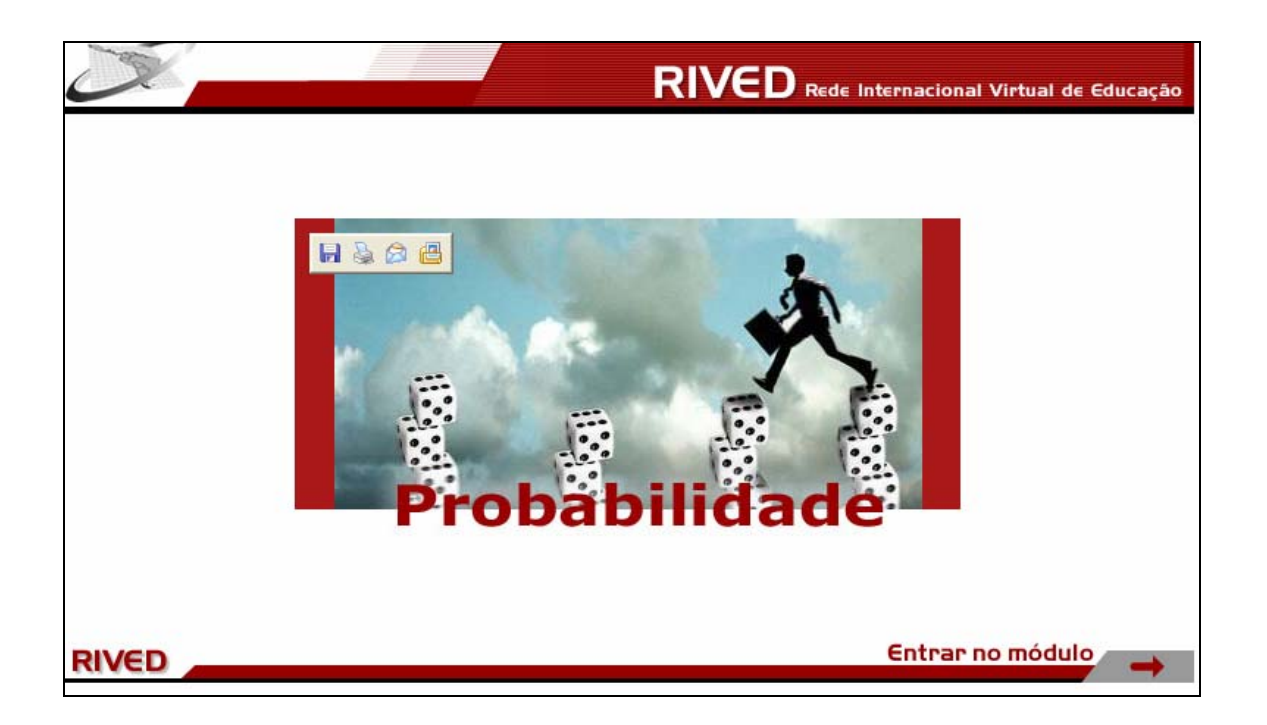

2. O usuário é conduzido para a <sup>Atividade 1</sup>. Um breve texto, introduzindo o contexto das atividades que serão desenvolvidas. Para dar continuidade nesta atividade, deve ser clicado sobre "Sorteio na caixa" ou "Roleta matemática". Os botões indicados por  $\leftarrow$  ou  $\rightarrow$  conduzem para a tela

inicial ou para as atividades 2 e 3 respectivamente.

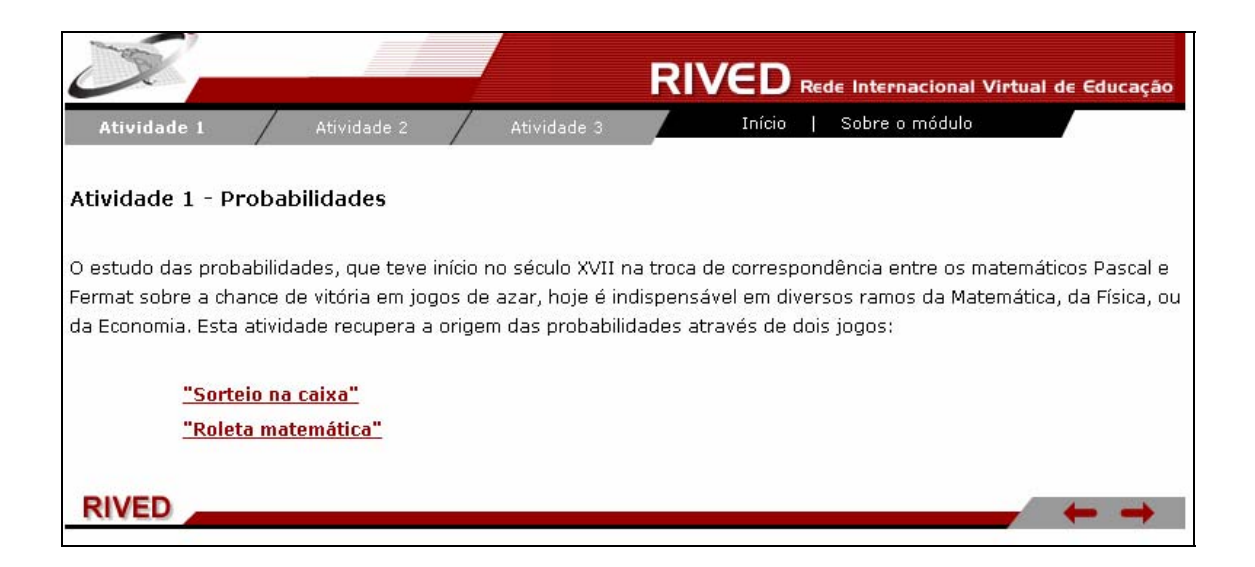

3. Clicando sobre "Sorteio na caixa" o usuário é conduzido para uma animação, em formato de história. Para avançar ao longo da história, é necessário clicar sobre , sendo que este procedimento é necessário até que todo o diálogo dos personagens seja observado, pois este contém informações indispensáveis para o desenvolvimento das atividades. O botão retornar ao longo da história e o botão **permite retornar ao início da atividade**.

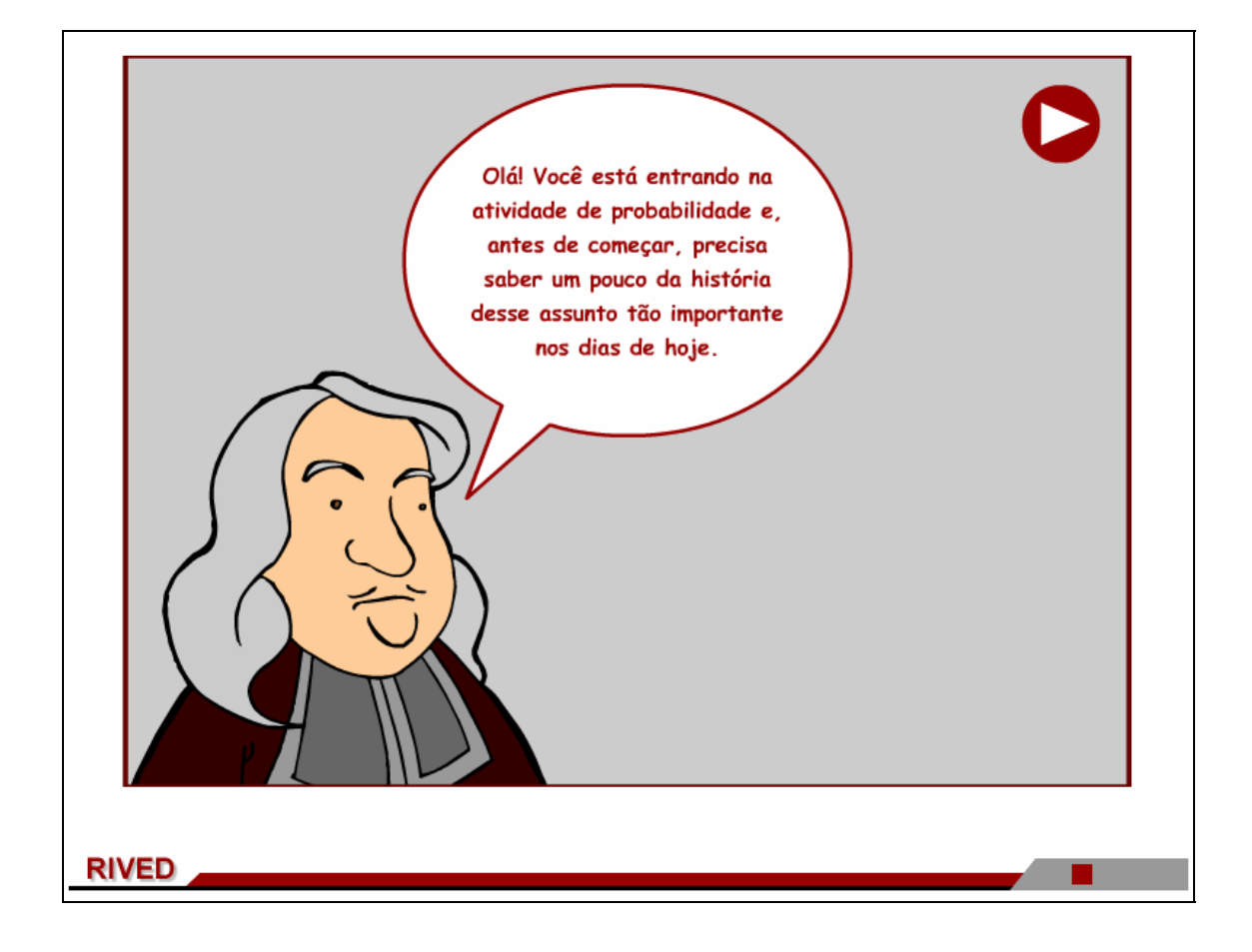

4. Nesta etapa, para dar continuidade às atividades, é necessário clicar

iniciar sobre .

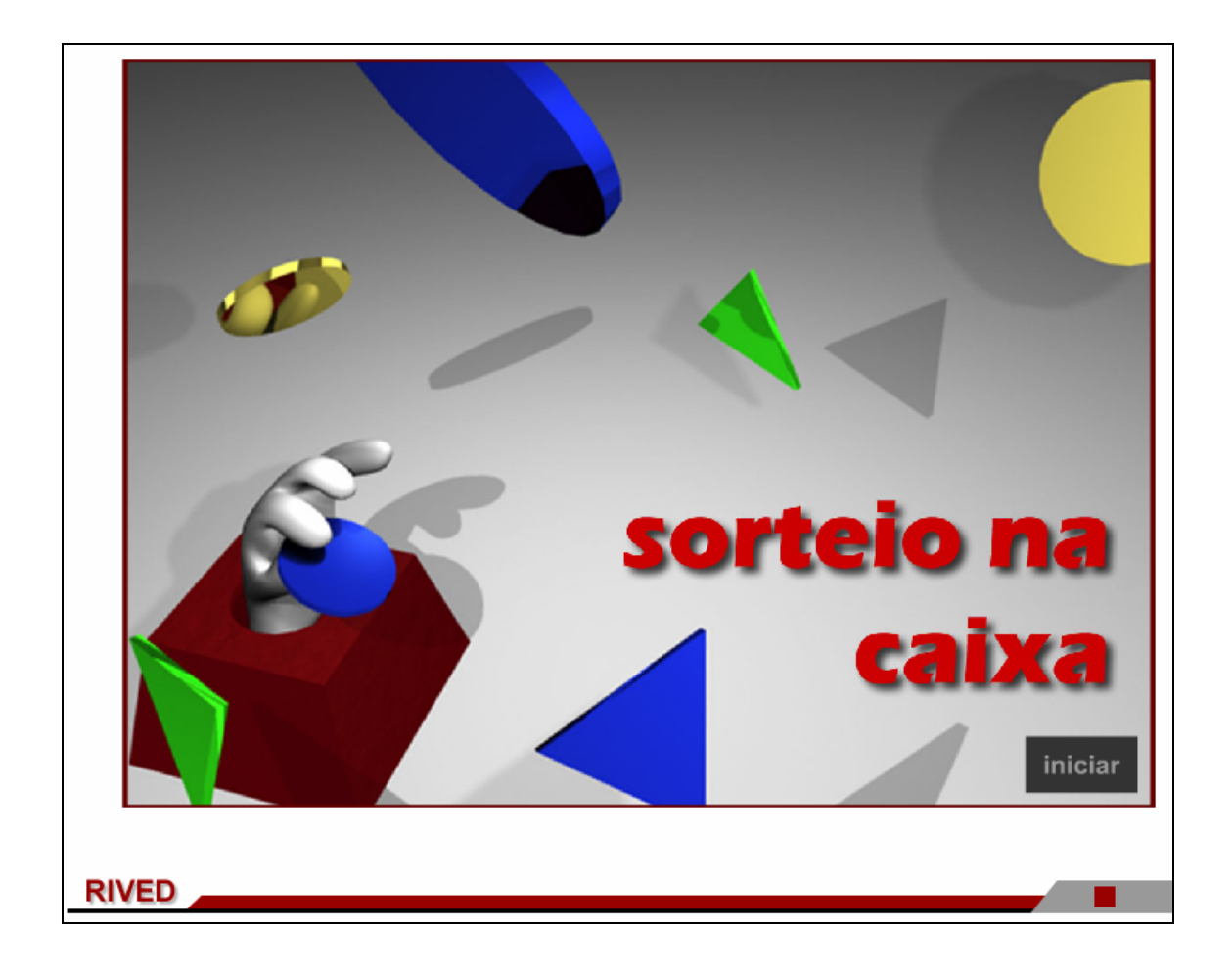

5. O texto contido na parte superior da tela deve ser lido, pois contém informações necessárias para o preenchimento da tabela. Neste caso, um total de 80 peças devem ser distribuídas em três cores, bem como em dois formatos. Para isto, deve-se digitar o número desejado no espaço correspondente.

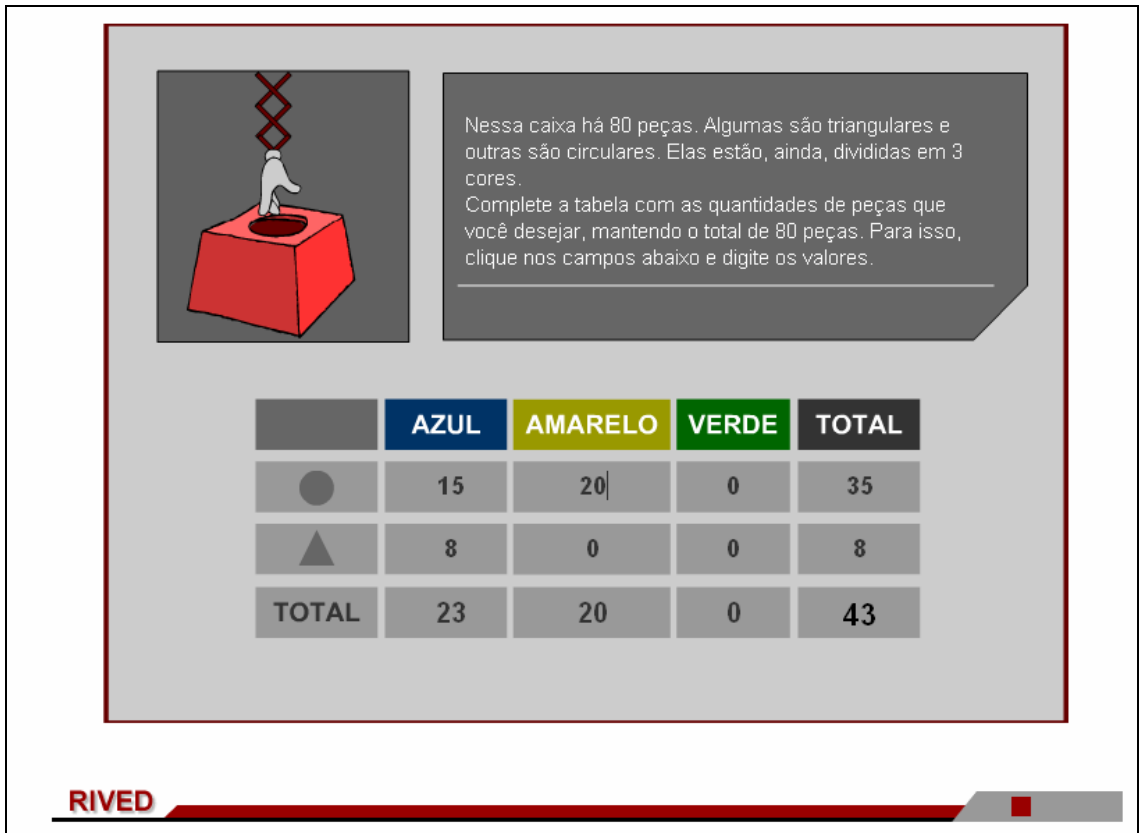

6. Quando a tabela estiver completa, e o número de peças coincidir com o

número de peças da caixa, a continuidades das atividades é dada pressionando

prosseguir

.

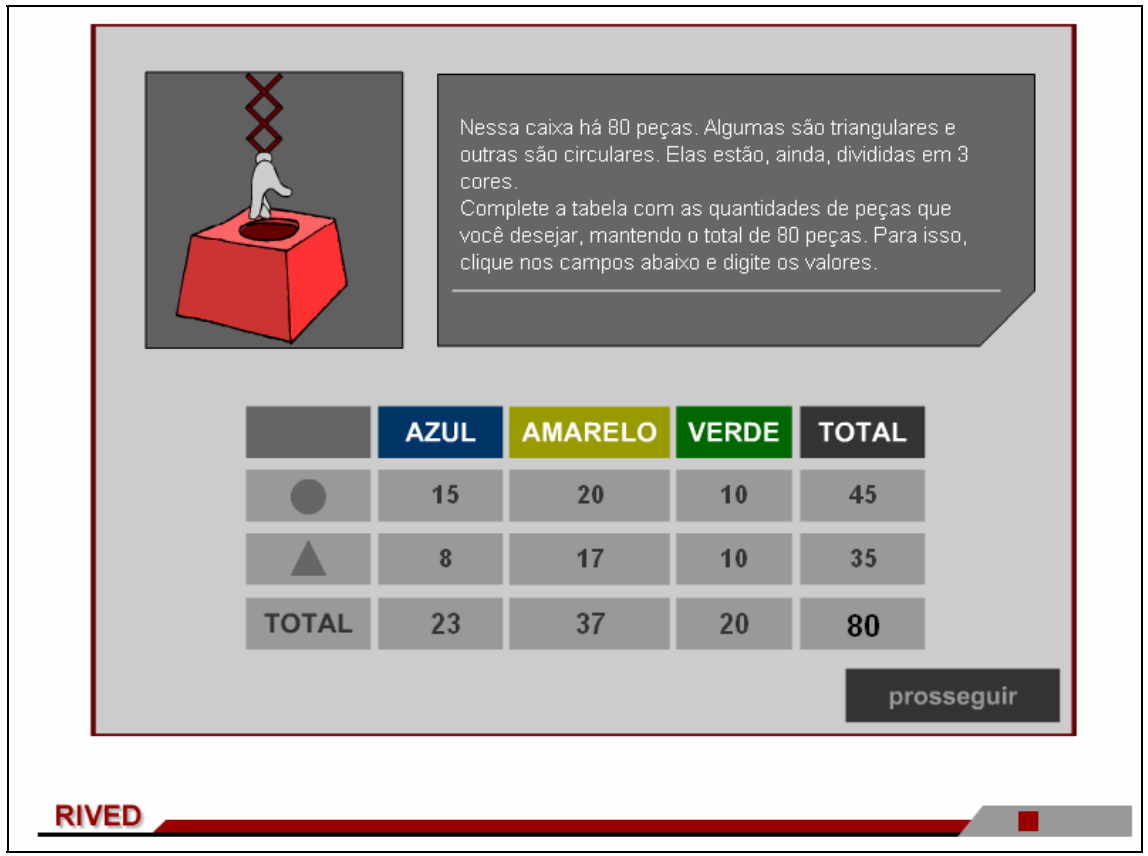

7. Deve ser escolhida uma das peças para ser sorteada. Para isto, deve ser clicada sobre a peça desejada na tabela escolhas possíveis.

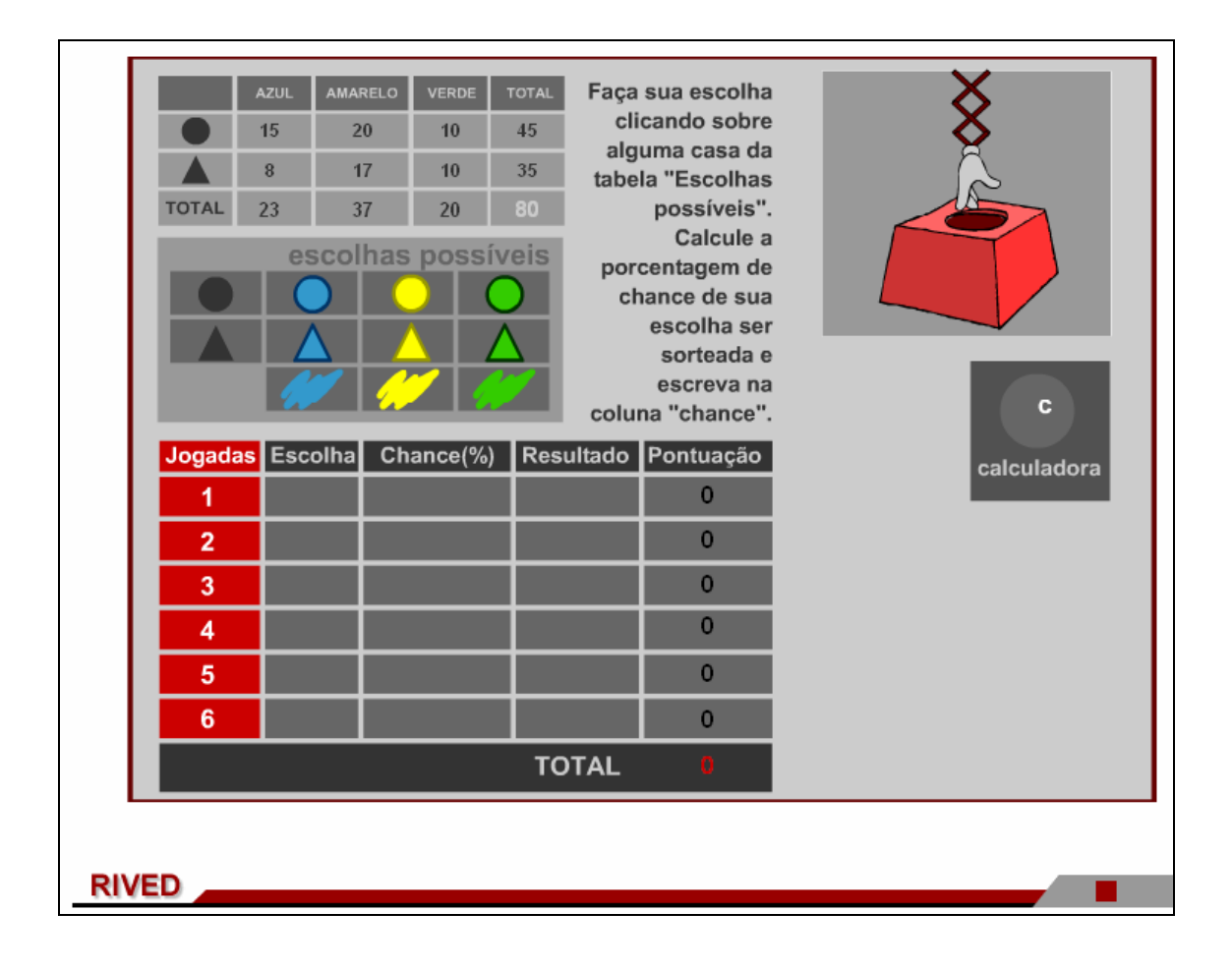

### 8. A peça escolhida é disponibilizada na tabela

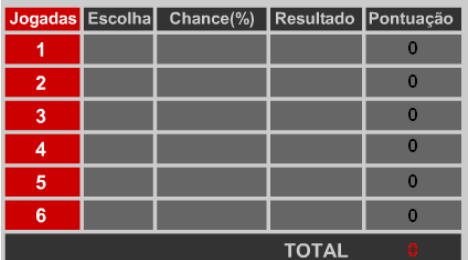

**.** Em seguida deve ser calculada a chance do

sorteio desta peça, e este valor deve ser digitado na coluna Chance(%)

correspondente.

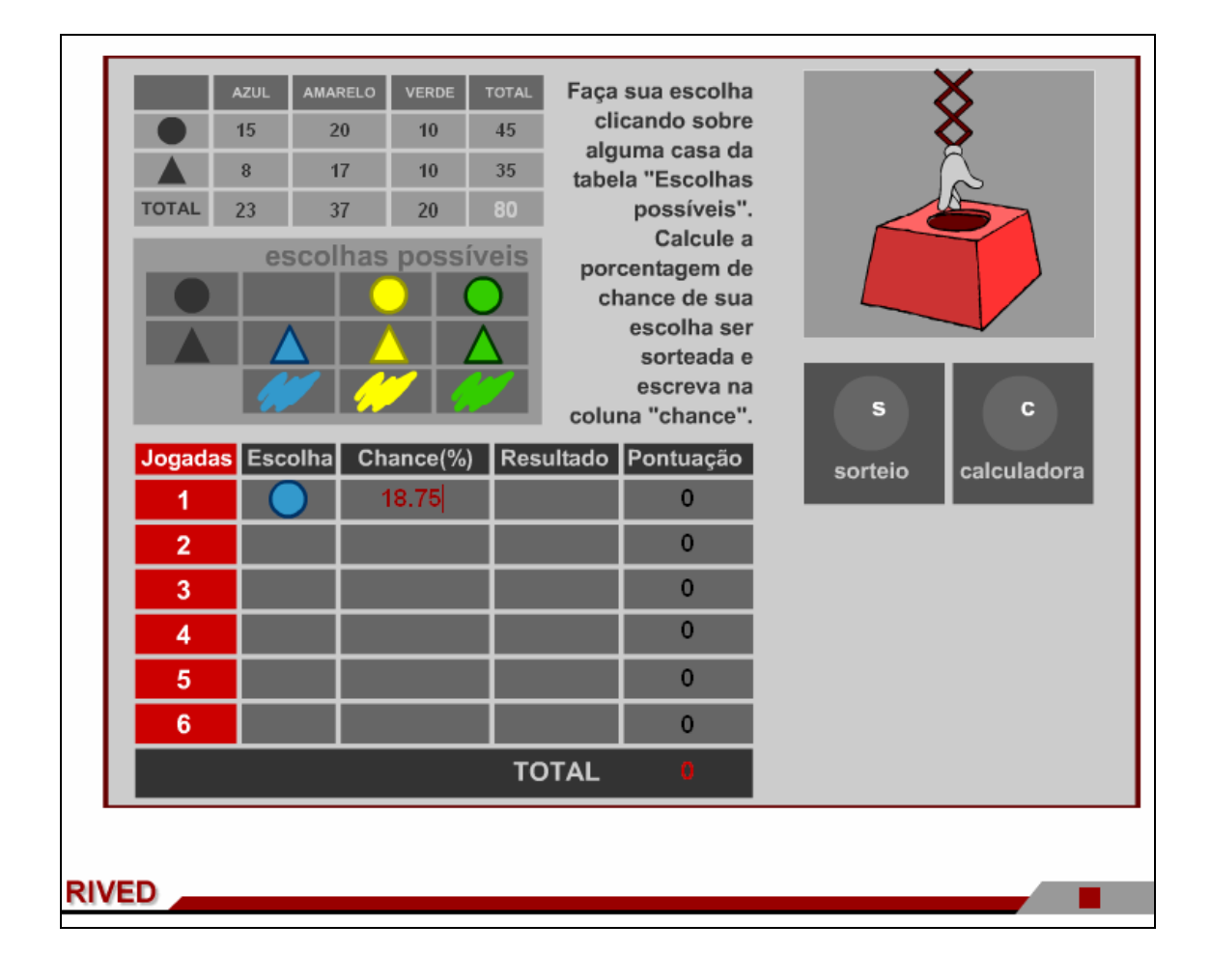

 $\mathbf{s}$ 

9. Para dar continuidade, é necessário clicar sobre sorteio, que fará o sorteio da peça. Em seguida, é dado um feedback alertando sobre o erro ou acerto do cálculo da Chance(%)

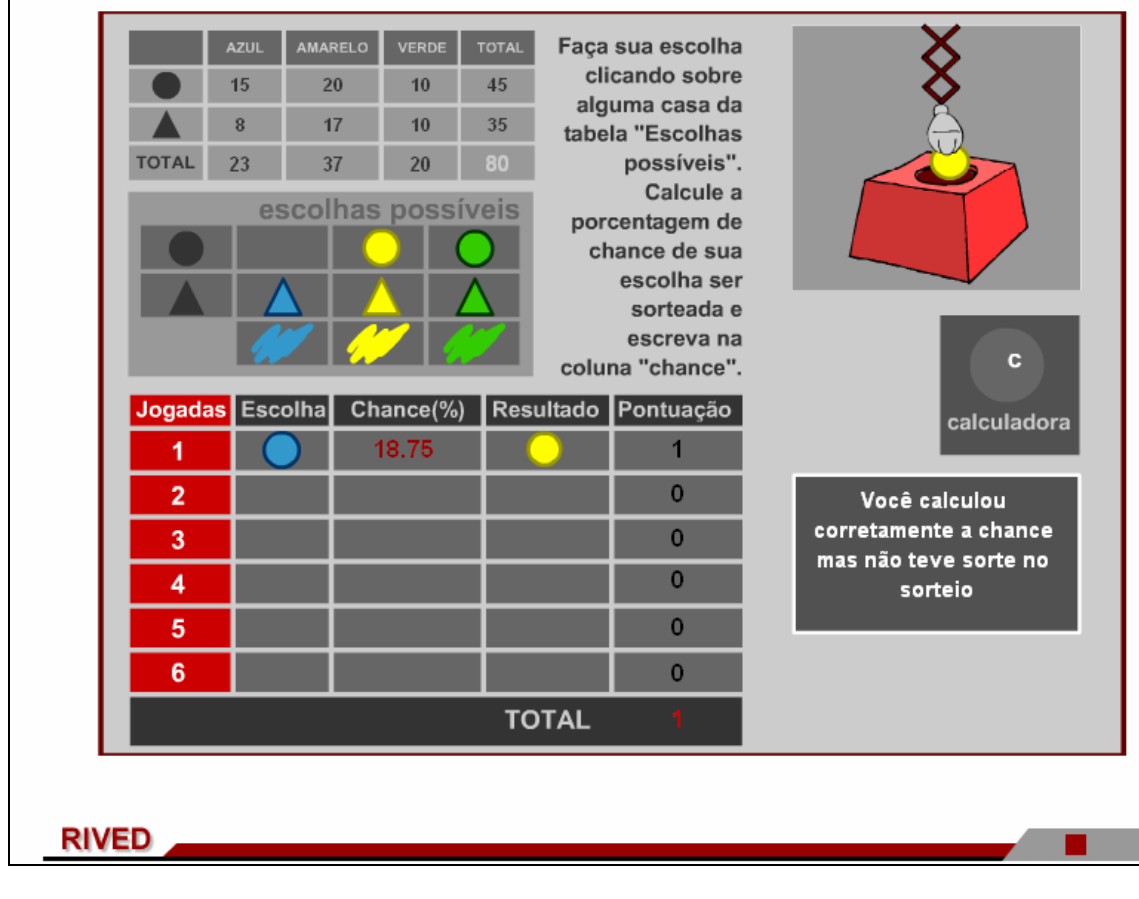

10. Este procedimento deve ser efetuado até que tenham sido calculadas

as chances de sorteio de todas as peças, bem como todas as peças tenham sido

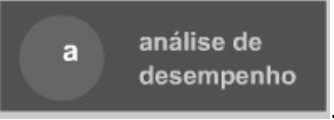

sorteadas. Logo em seguida deve ser clicado sobre

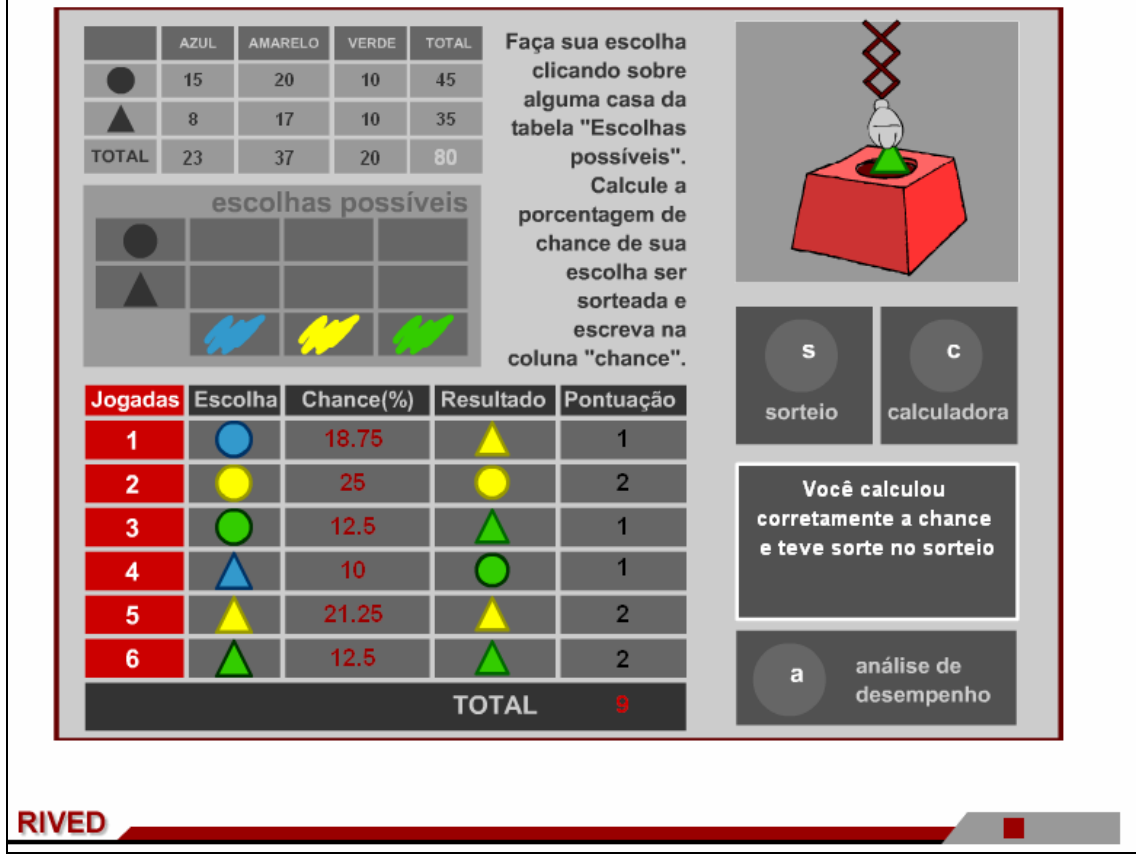

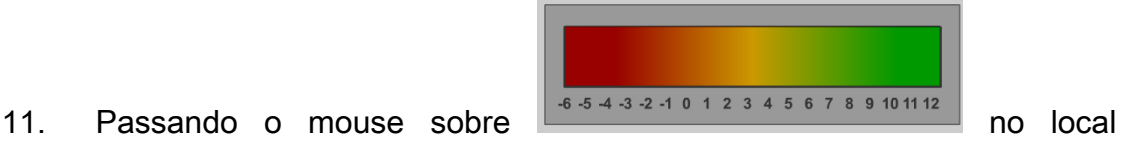

correspondente ao número de pontos alcançados, é dada uma mensagem indicado como foi o desempenho do jogador. Para reiniciar a atividade, basta clicar sobre

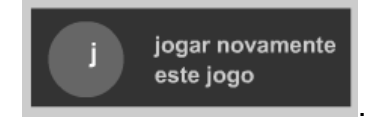

. Para retornar ao menu principal (início do objeto de

aprendizagem), deve-se clicar em **.** 

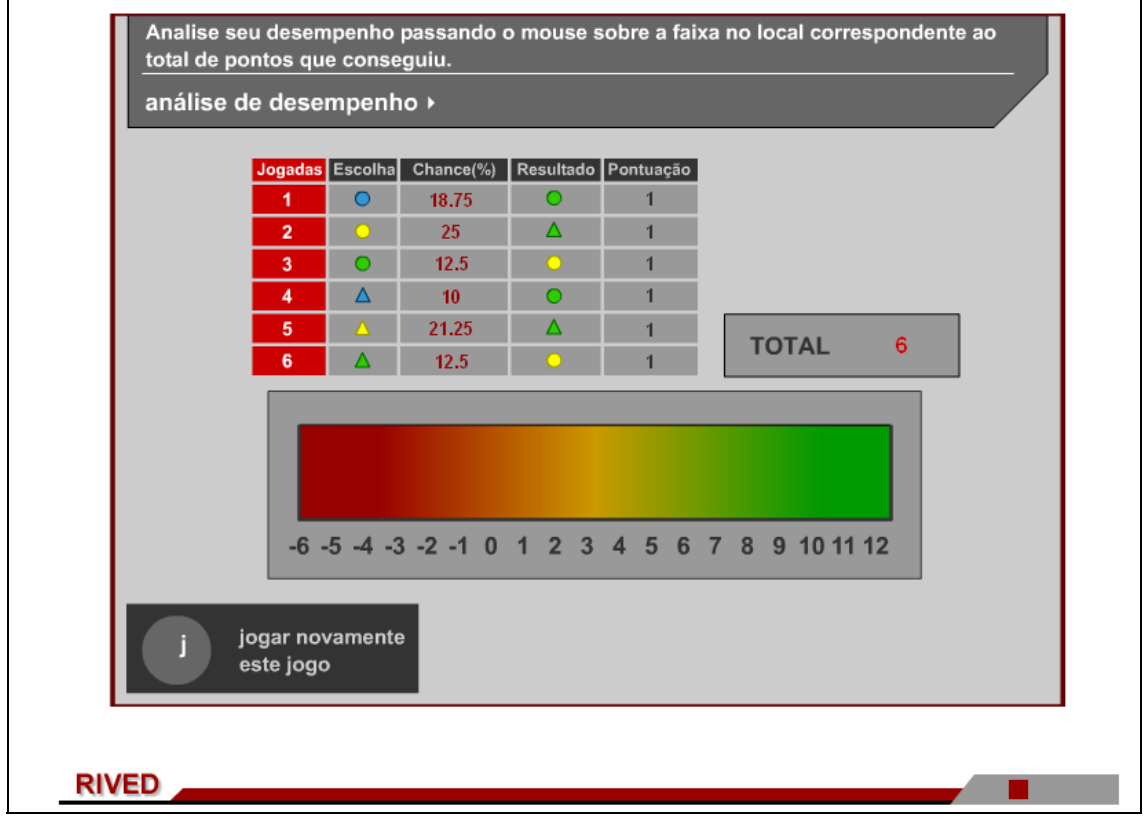

12. Clicando sobre "Sorteio na caixa" o usuário é conduzido para esta

iniciar

tela. Para dar continuidade as atividades, é necessário clicar sobre .

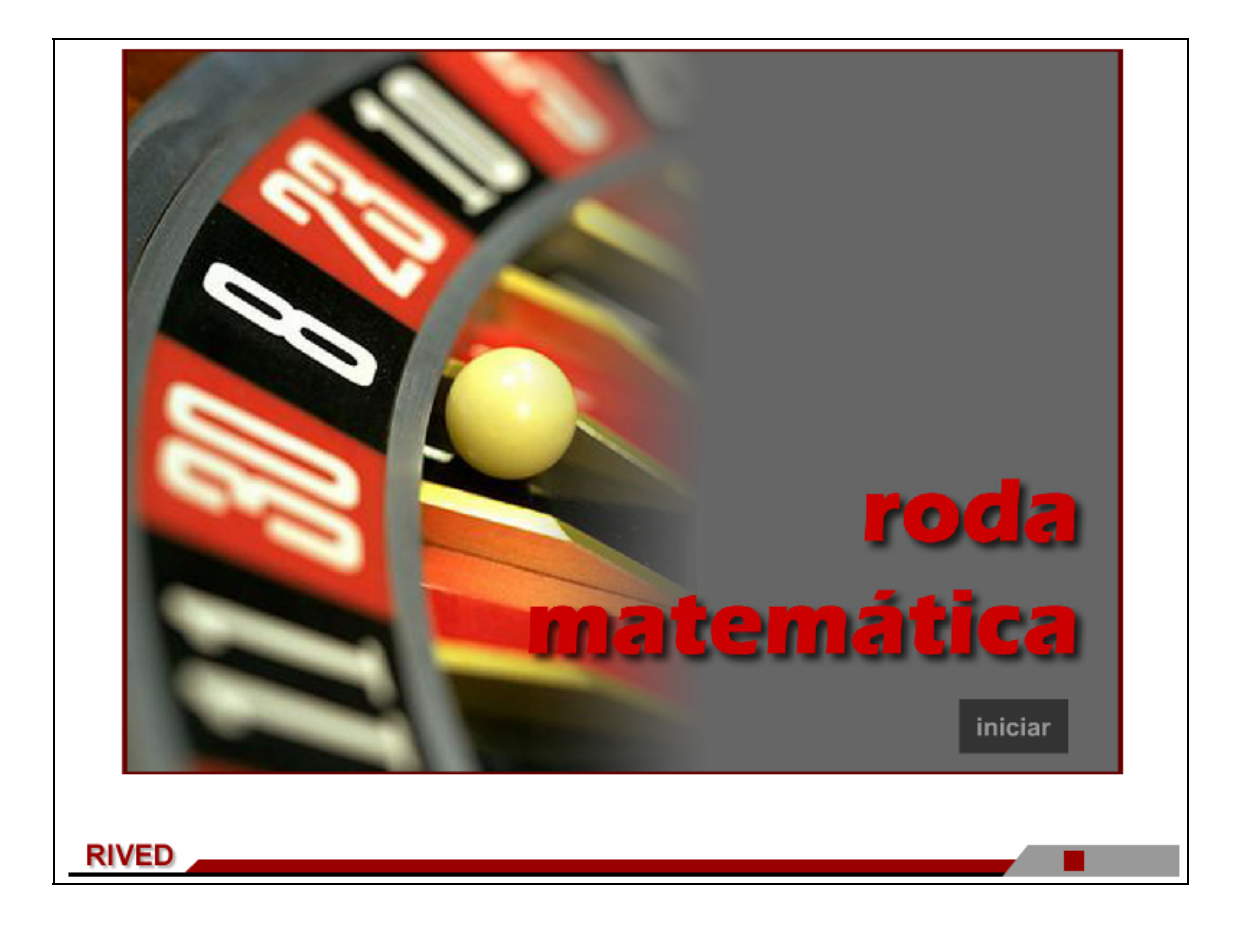

13. Clicando sobre o local indicado por **ex** em Escolha, um exemplo de

como este campo pode ser preenchido é dado, em formato de animação.

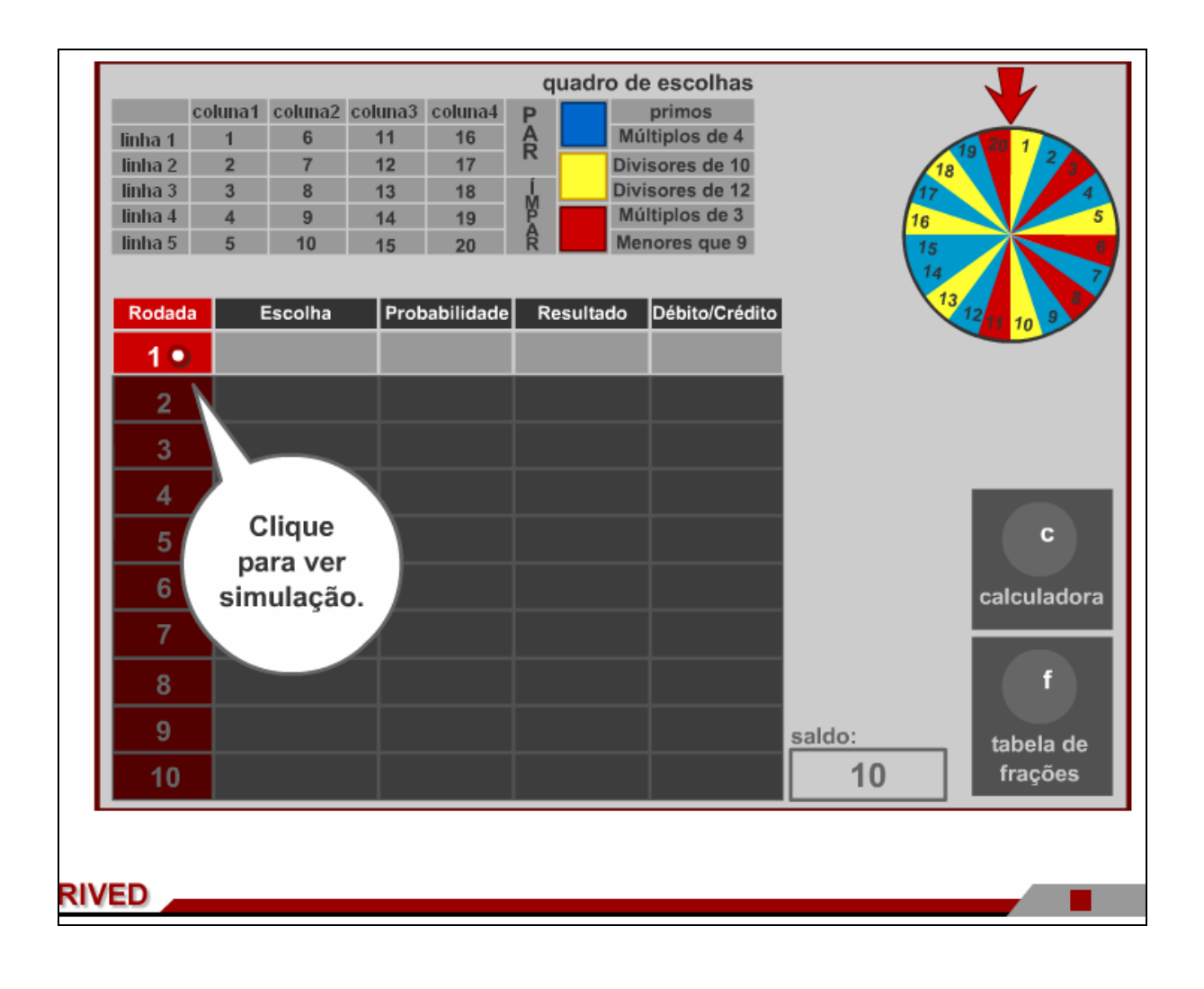

14. Clicando sobre o local indicado por **e em Probabilidade**, um exemplo de

como este campo pode ser preenchido é dado, em formato de animação.

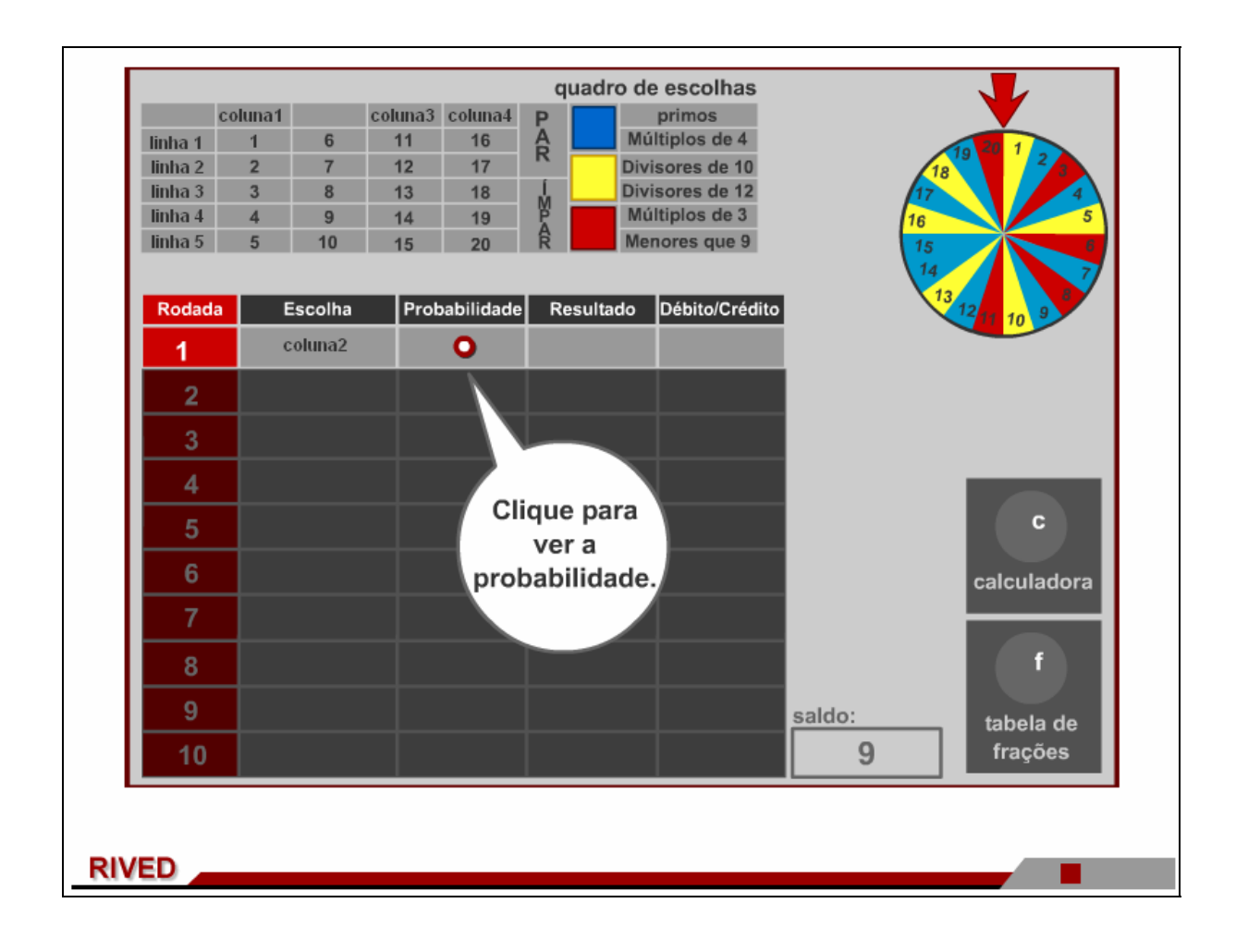

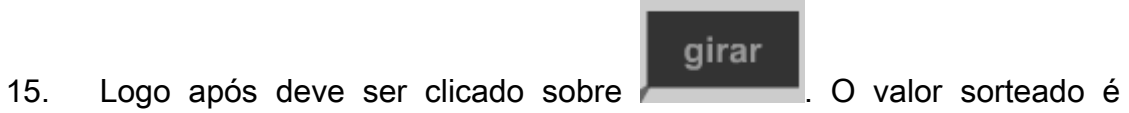

automaticamente colocado no campo. É possibilitado que o usuário visualize mais três exemplos.

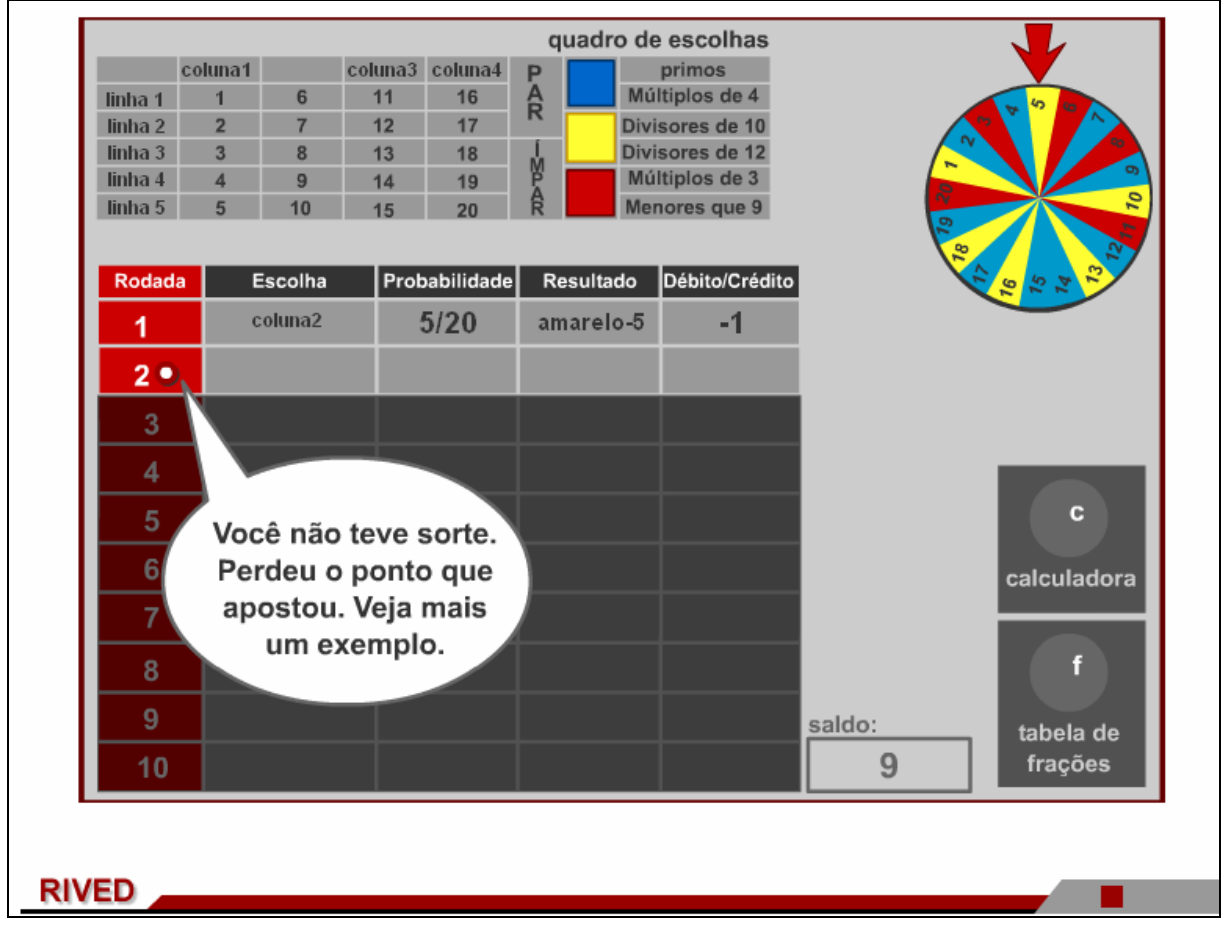

16. Quando o usuário desejar iniciar o jogo (isto pode ser após ter visto o

iniciar o jogo

segundo exemplo) deve ser pressionado o botão **. Caso o usuário** . Caso o usuário

deseje visualizar os quatro exemplos disponíveis, é necessário que o botão indicado

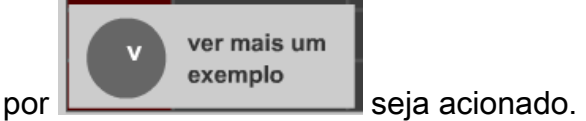

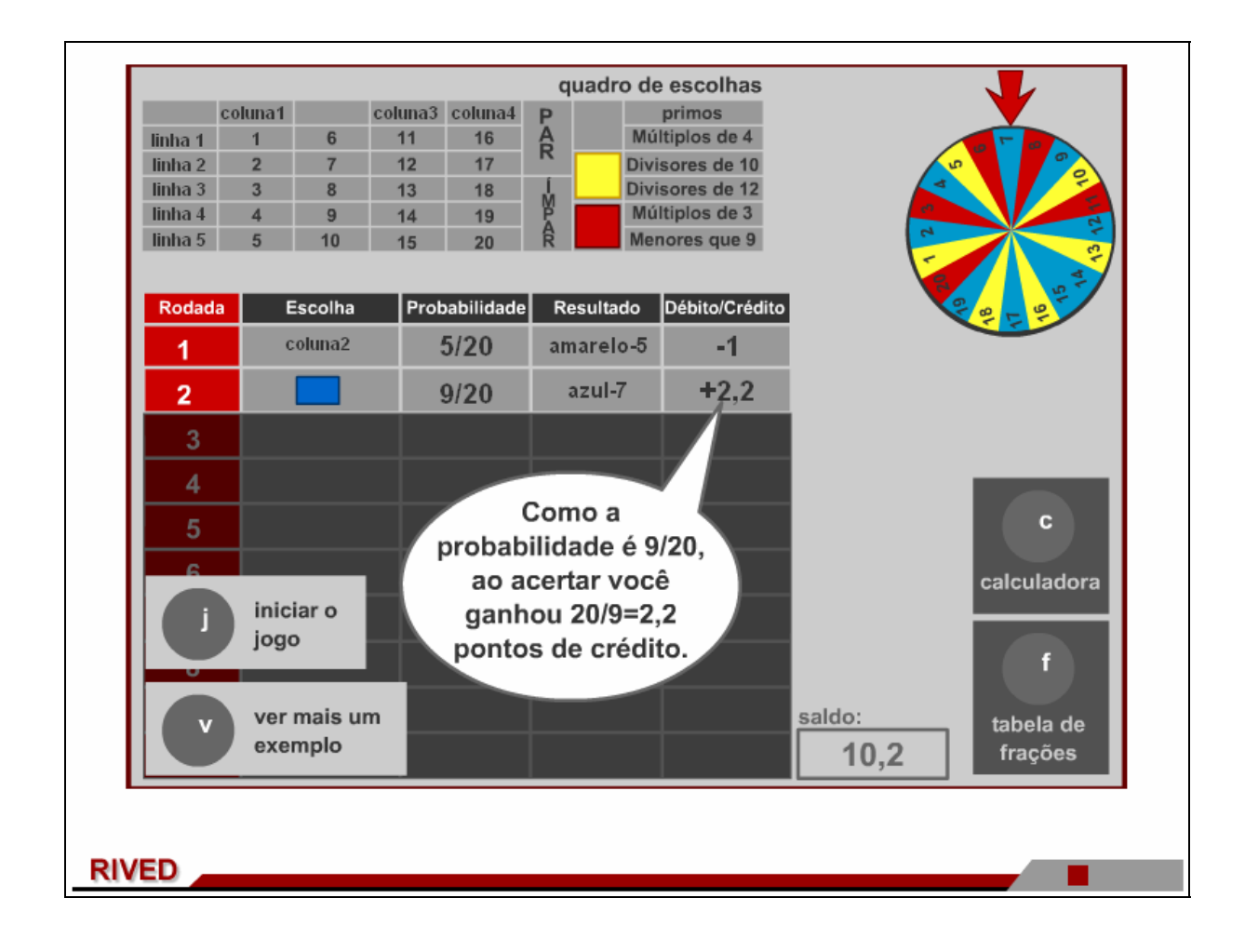

17. Para preencher a coluna Pebito/Credito, o usuário deve digitar "-1" se não acertou. Se acertou, deve digitar "20/m" onde "m" é o número de resultados possíveis de acerto dentro da escolha efetuada. Escolhendo linha1, por exemplo, a possibilidade de acerto é de 4, uma vez que esta possui quatro elementos disponíveis na roleta. Logo deve ser digitado em Débito/Crédito no caso de acerto "20/4", ou seja, 5.

18. A tabela deverá ser preenchida através das escolhas e indicação da probabilidade, como demonstrado nos exemplos. Assim que toda ela estiver preenchida, é dada continuidade nas atividades:

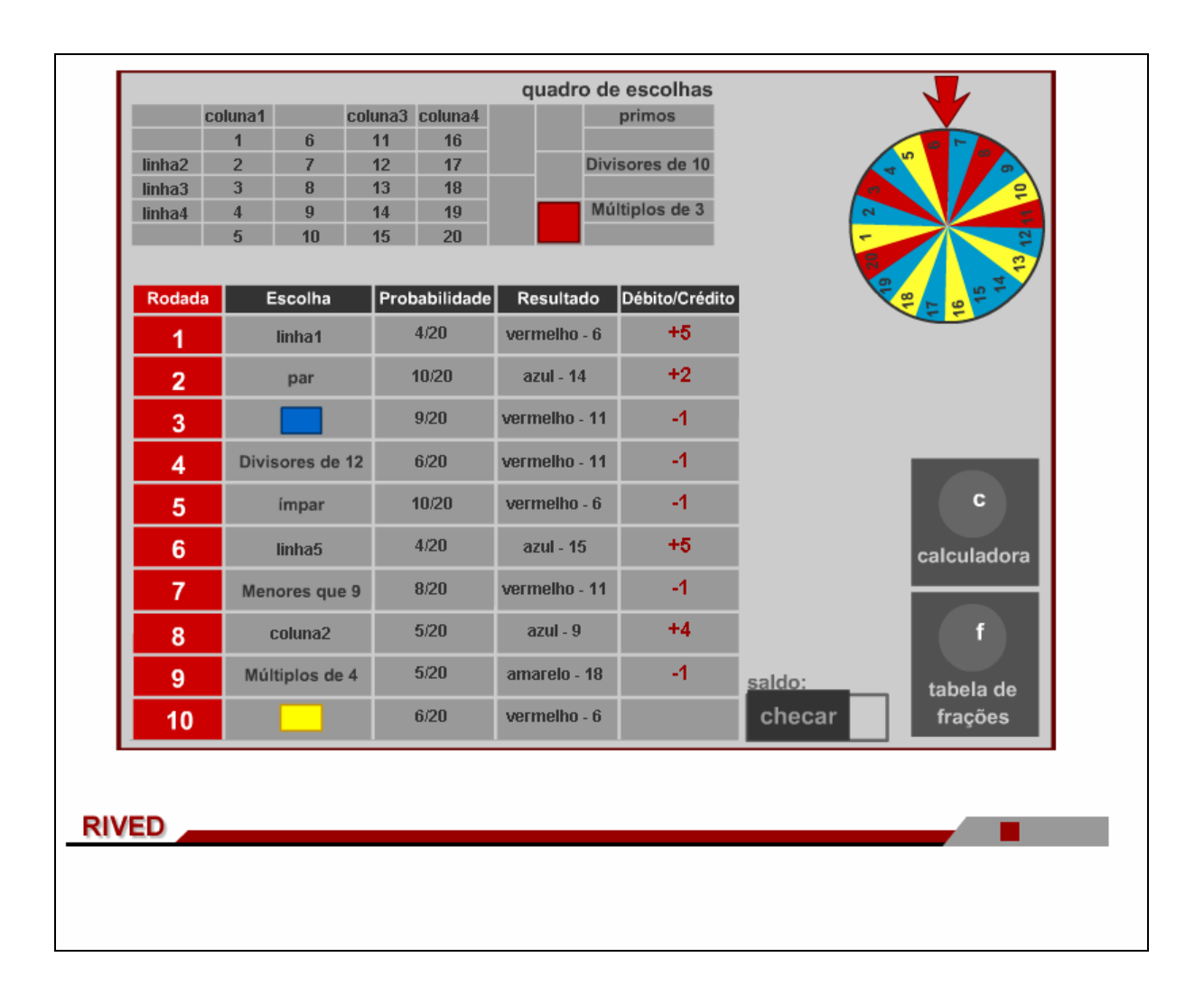

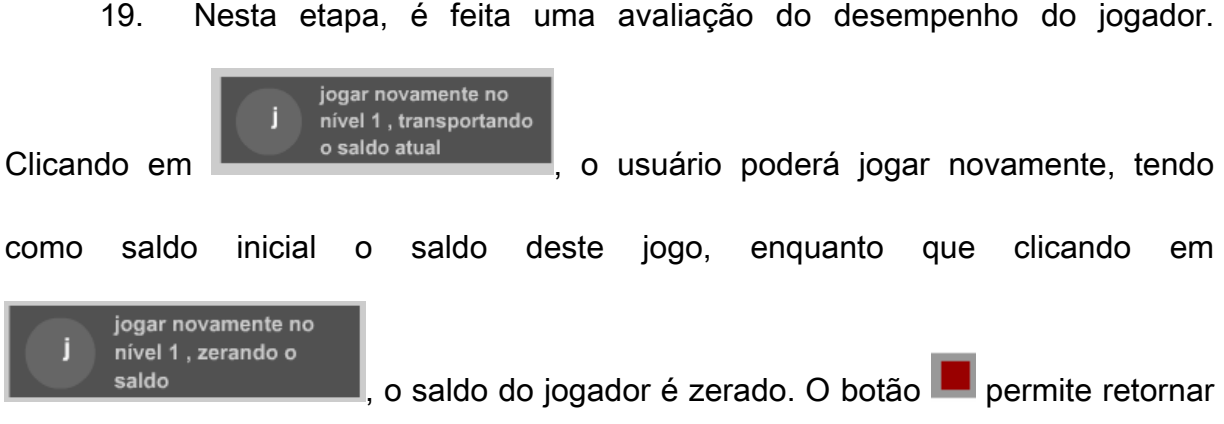

ao início da atividade.

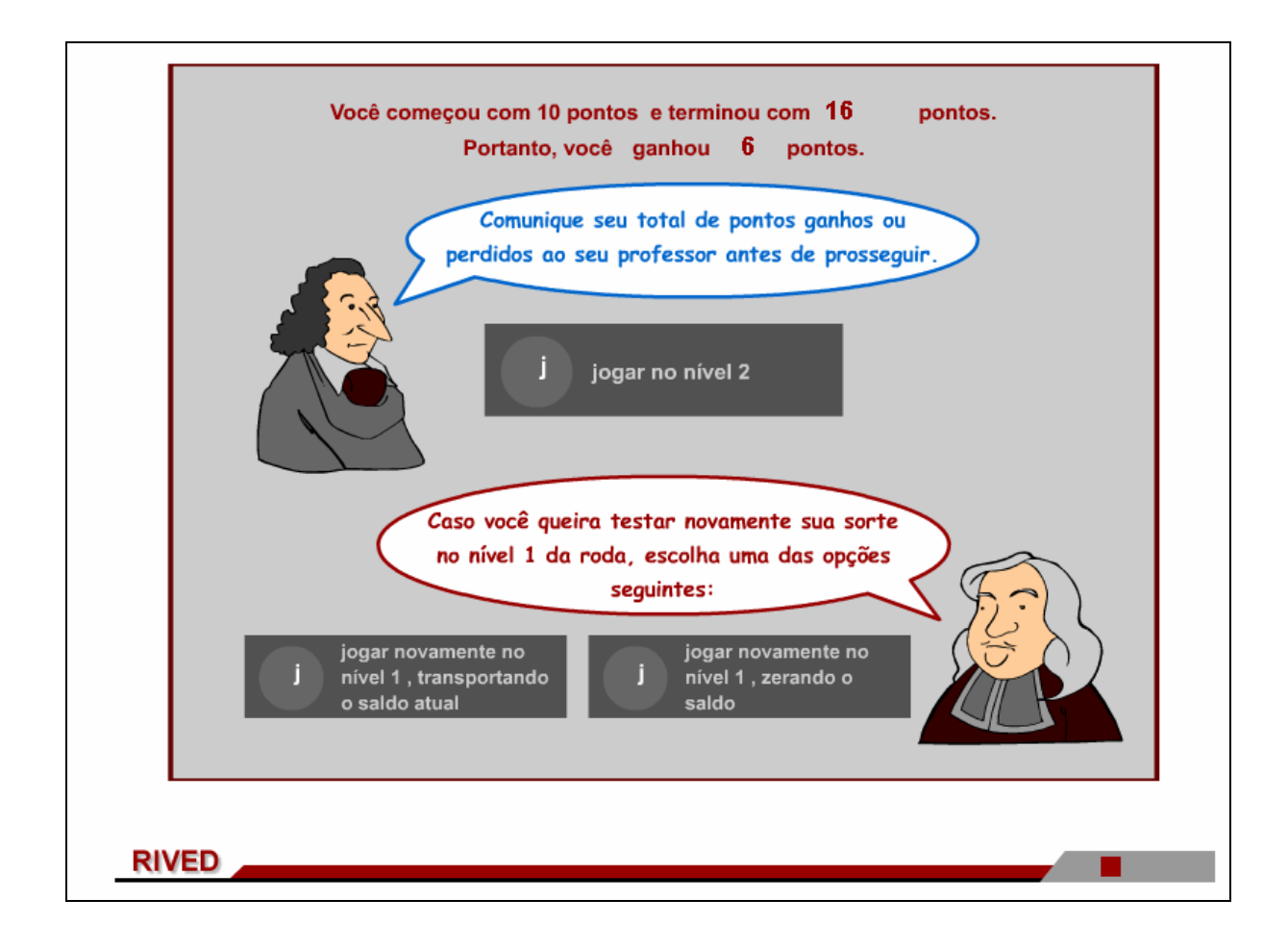

20. No menu superior clicando sobre Atividade 2, para dar continuidade é necessário clicar sobre **Amestras**. Desta forma, o usuário é conduzido para uma animação, em formato de história. Para avançar ao longo da história, é necessário

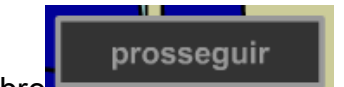

.

clicar sobre  $\sim$  , sendo que este procedimento é necessário até que todo o diálogo dos personagens seja observado, pois este contém informações indispensáveis para o desenvolvimento das atividades. O botão **permite retornar** ao início da atividade. Para iniciar a apresentação da história, basta clicar sobre

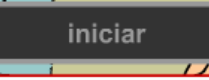

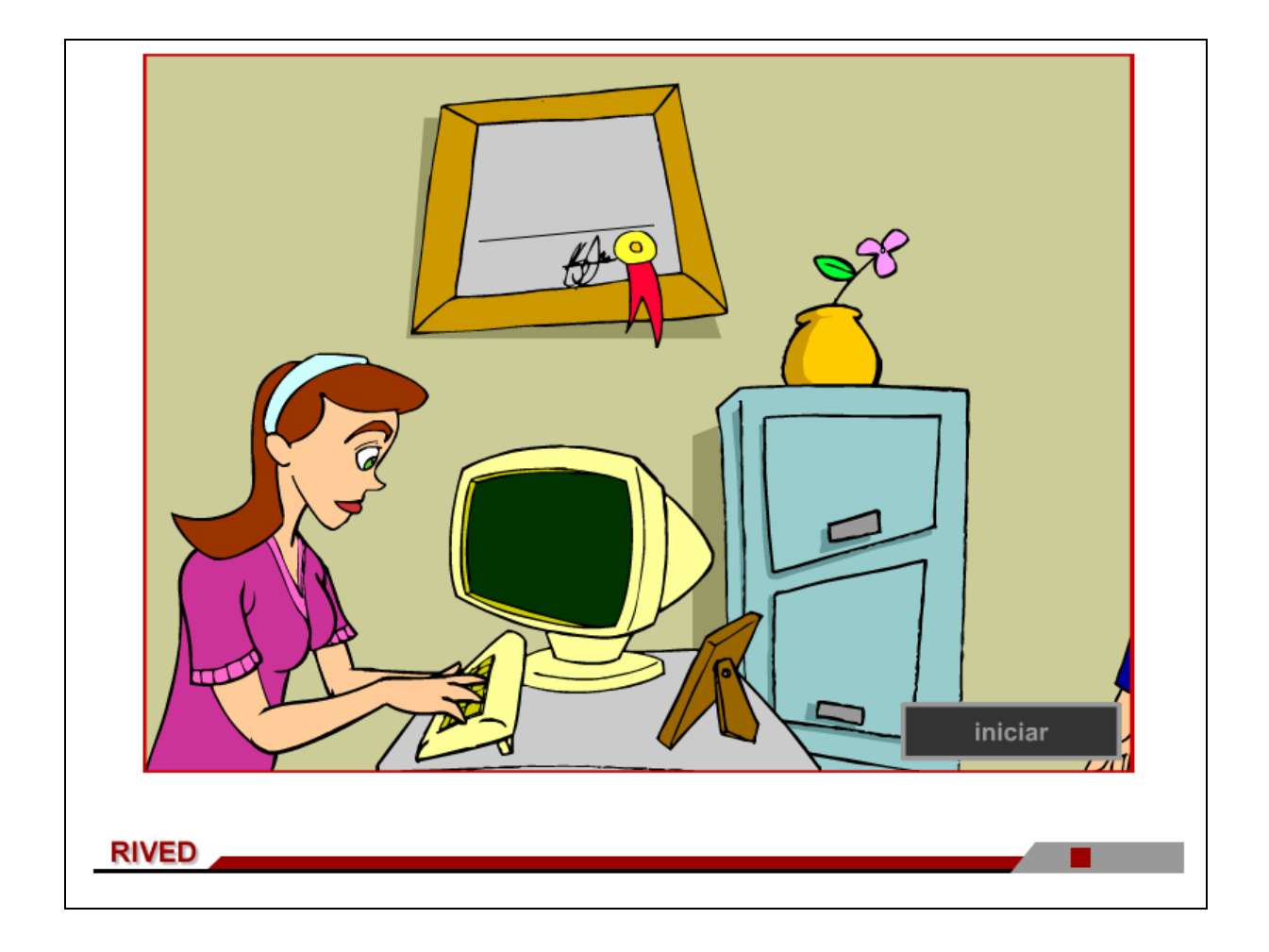

#### 19. Nesta etapa, o usuário deve escolher uma das cidades, bem como uma

das características, clicando sobre as mesmas. Clicando em **intercacedo en extensional en el este en el es** 

dará continuidade as atividades. Clicando sobre o link **amostragens simples.** 

uma caixa de mensagens com uma breve explicação sobre este conceito é acionada.

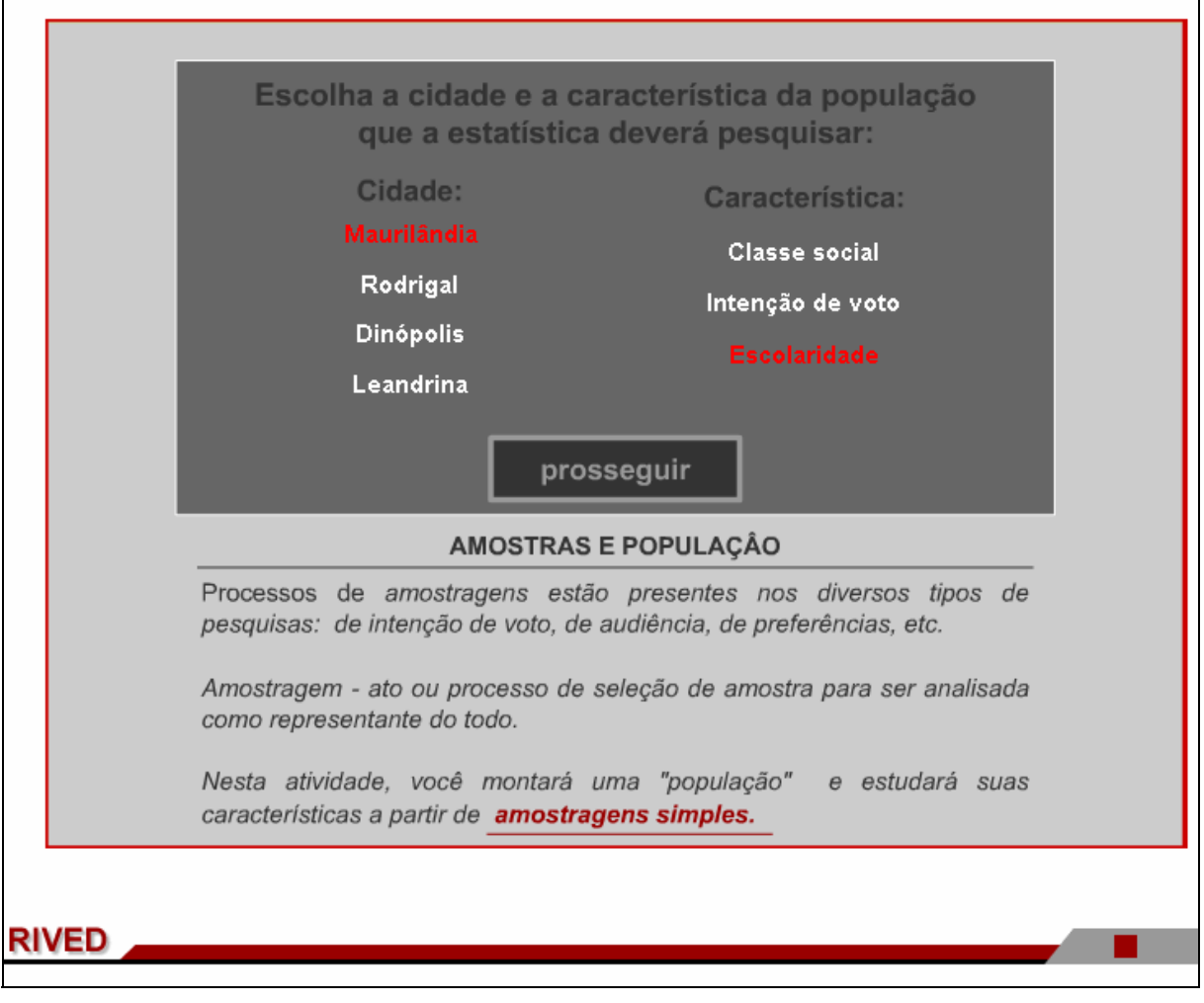

20. Caso o usuário deseje mudar a característica da população para a

realização da pesquisa, poderá clicar sobre o respectivo link: **Classe social** ou

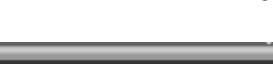

confirmar

Intenção de voto ·Em seguida, deve ser clicado sobre

para dar continuidade.

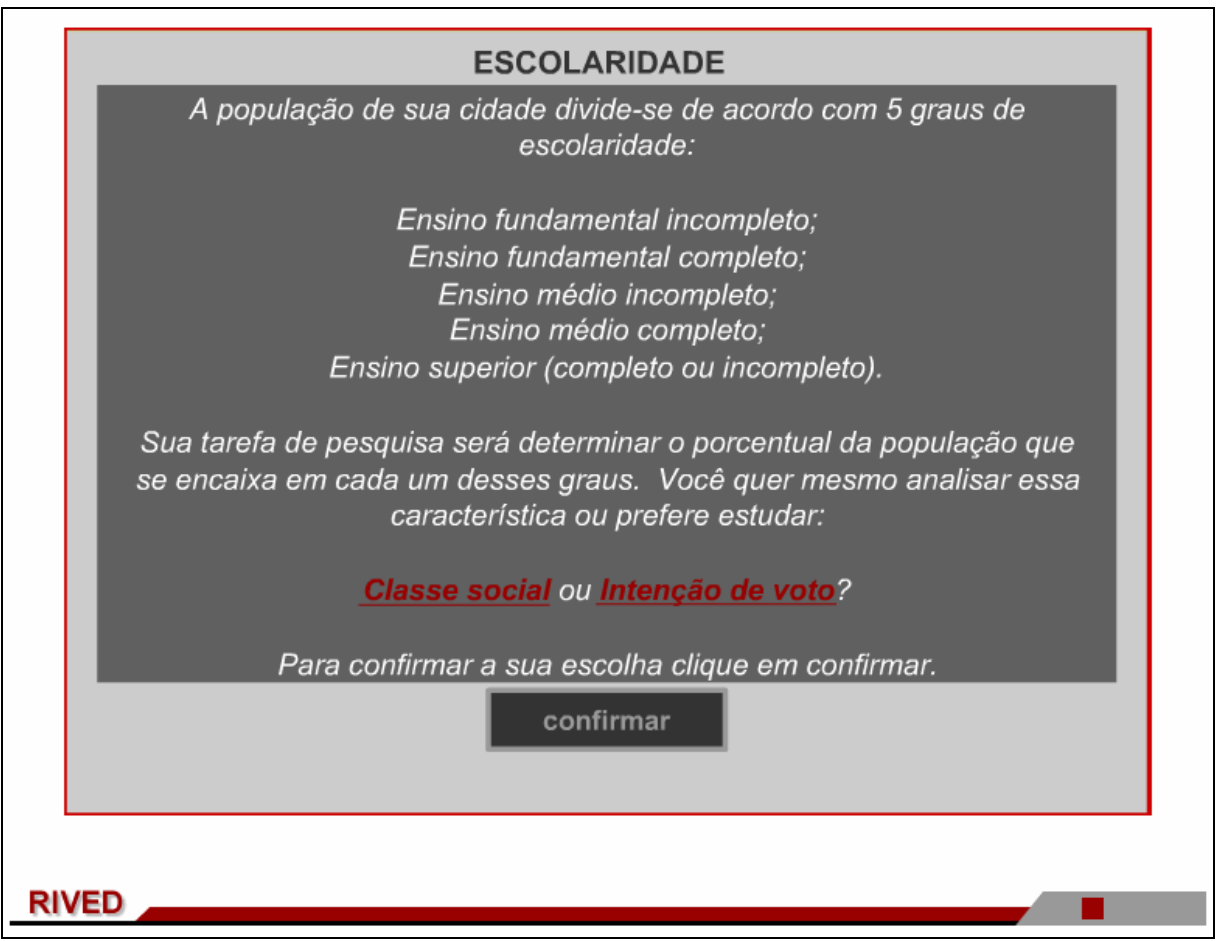

21. São fornecidos os graus em que divide-se o critério escolhido para realizar a pesquisa. Para dar continuidade é necessário clicar em

confirmar

.

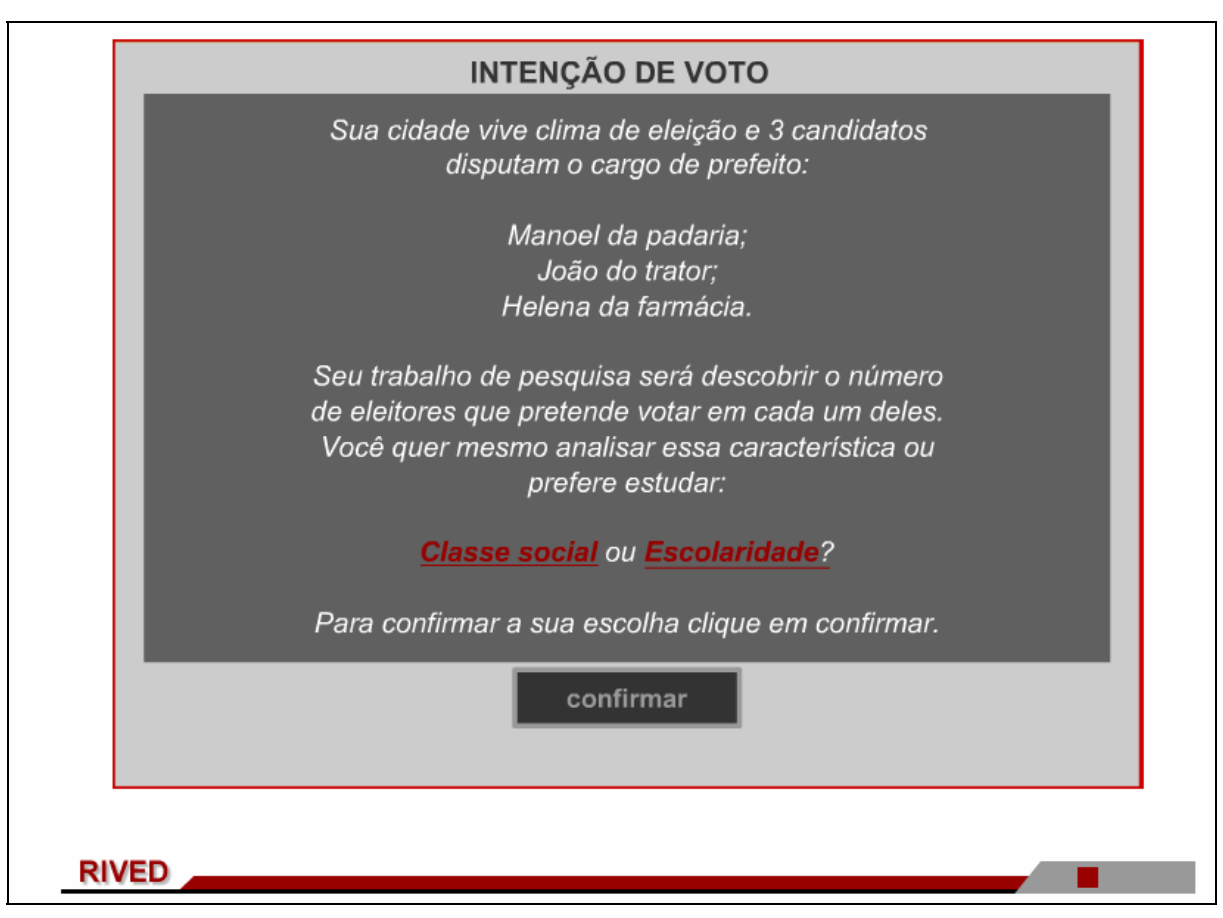

22. A animação em formato de história é retomada. Para avançar é

necessário clicar sobre ·.

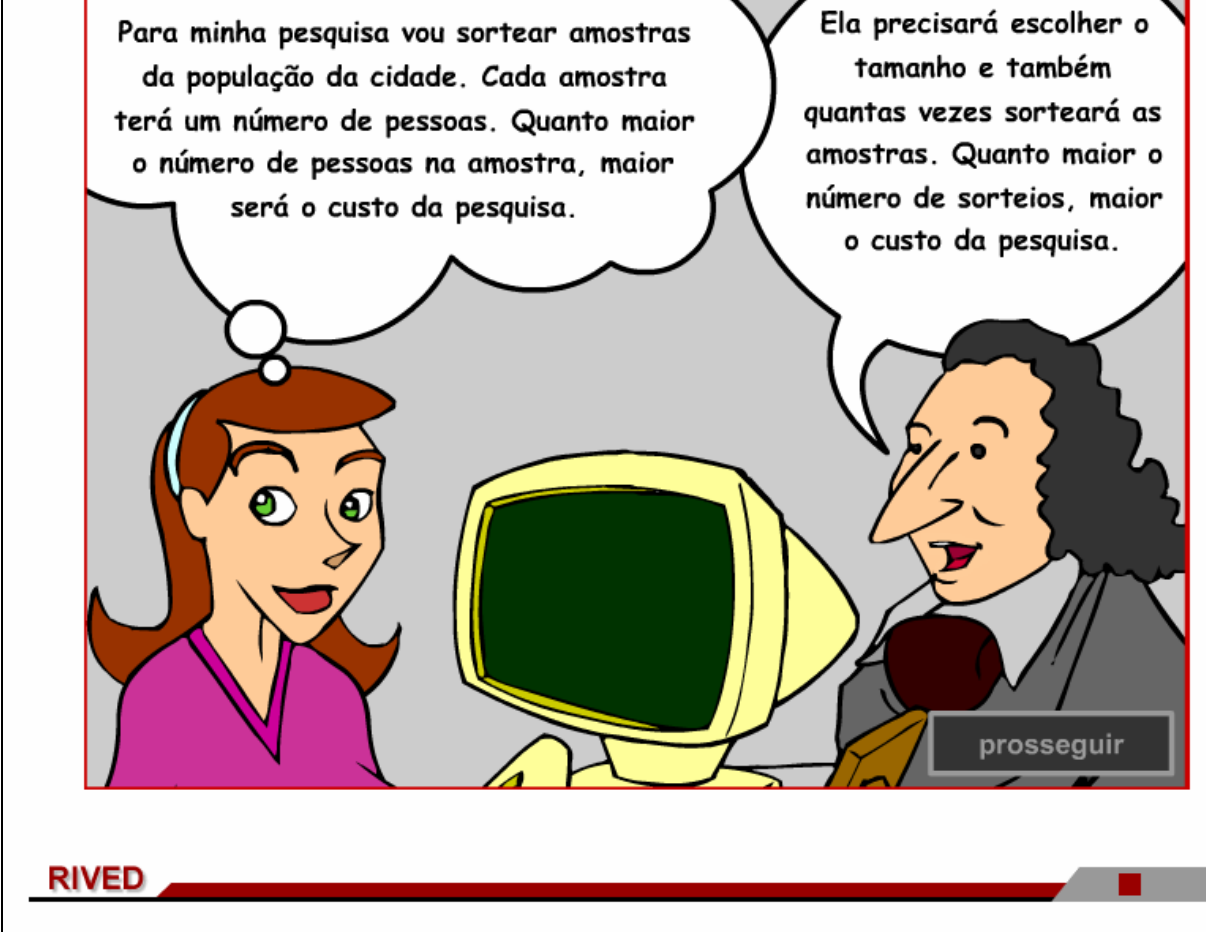

22. Explicações sobre o custo e tamanho das amostras são

fornecidas. Para avançar ao longo das explicações, é necessário clicar sobre

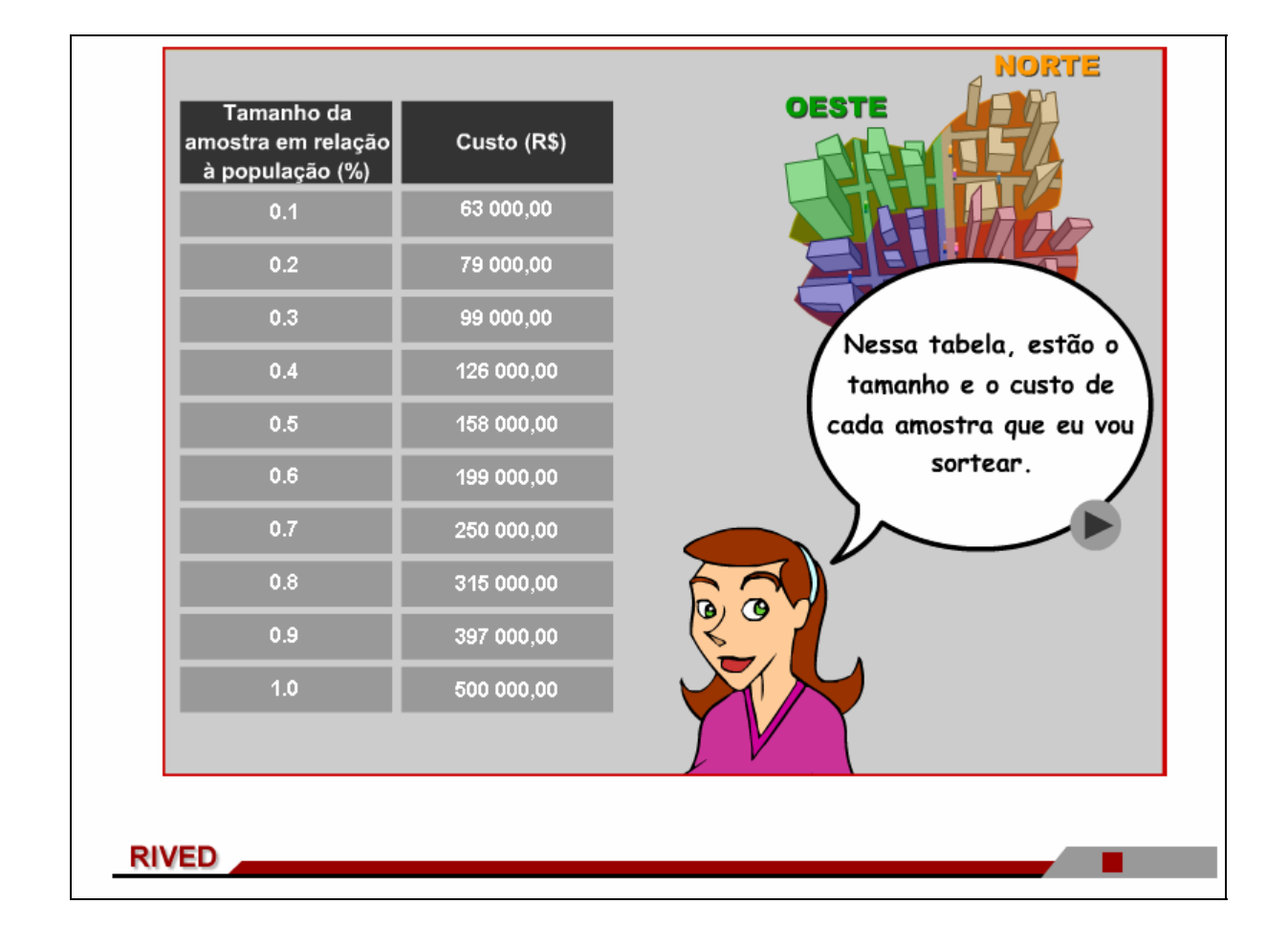

24. Deve ser clicado sobre o tamanho da amostra que será utilizada para

realizar a pesquisa. Logo após deve ser clicando em **para a contrar en el para** para dar continuidade.

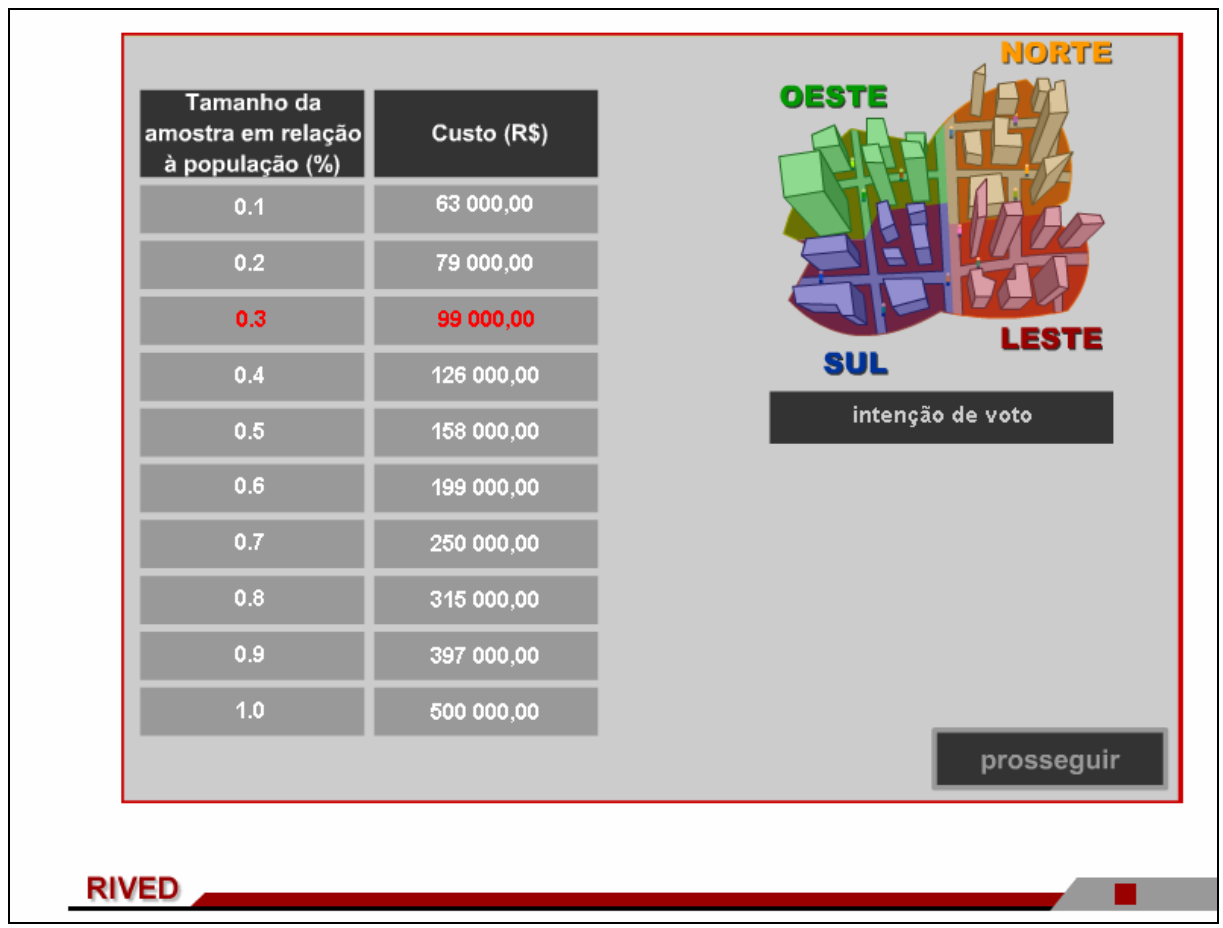

25. Um breve diálogo dos personagens é apresentado. Para observá-lo, basta

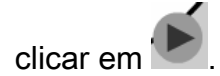

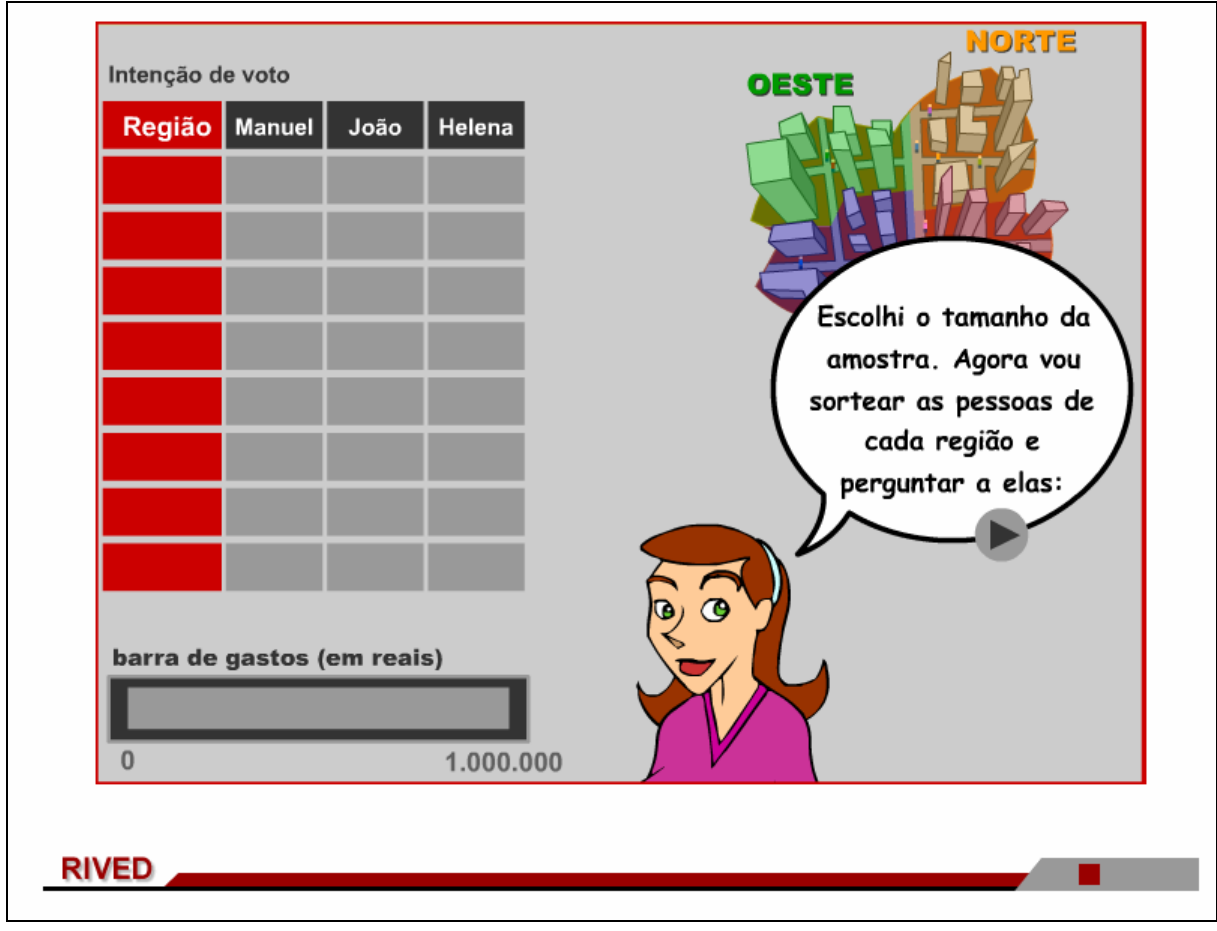

26. Para realizar o sorteio, deve-se clicar sobre cada uma das regiões, e logo

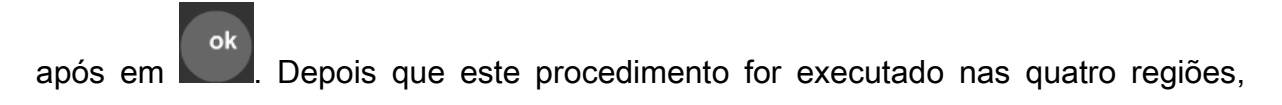

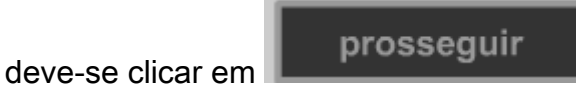

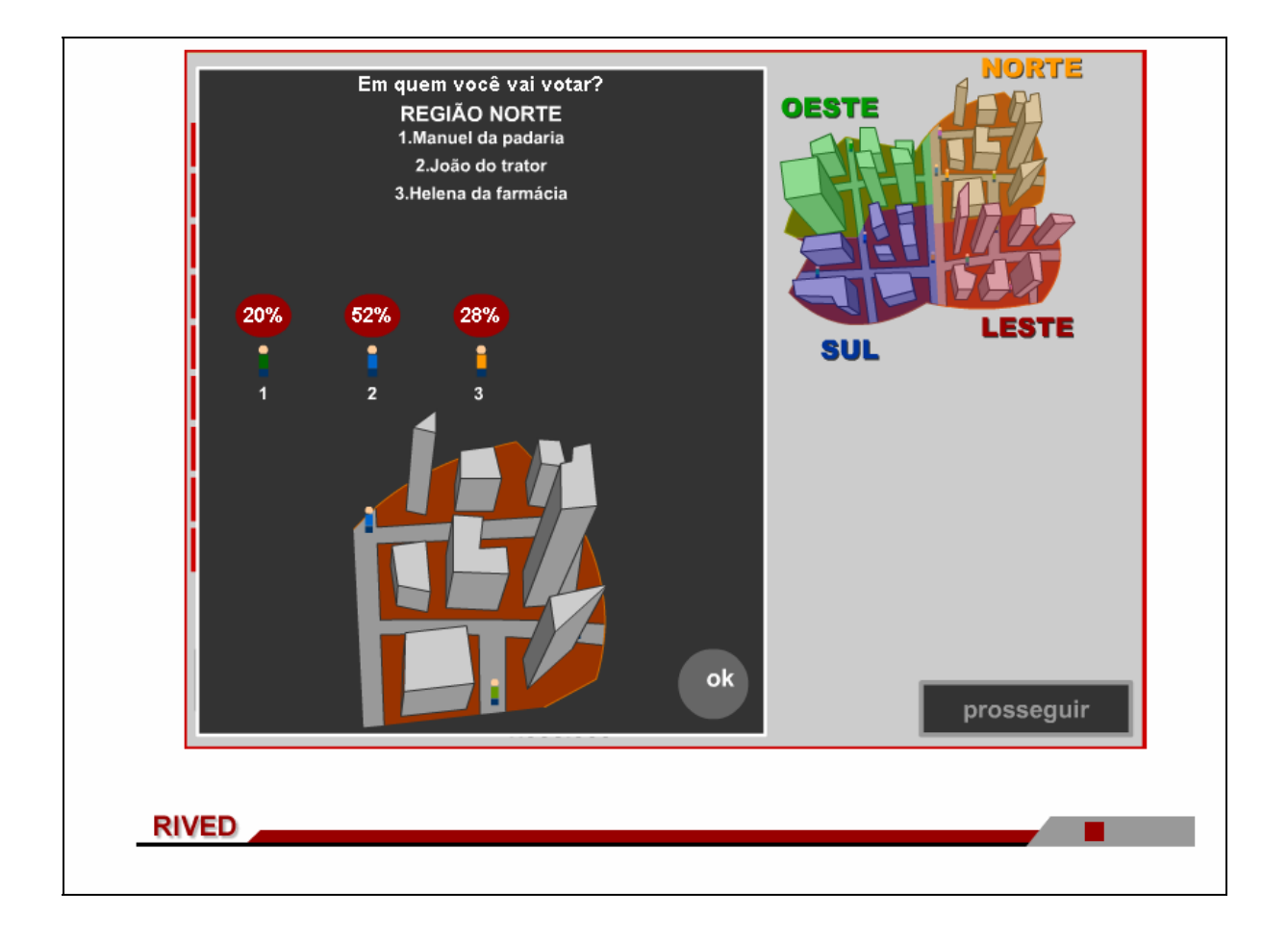

27. Um breve diálogo dos personagens é apresentado. Para observá-lo,

basta clicar em **D**.

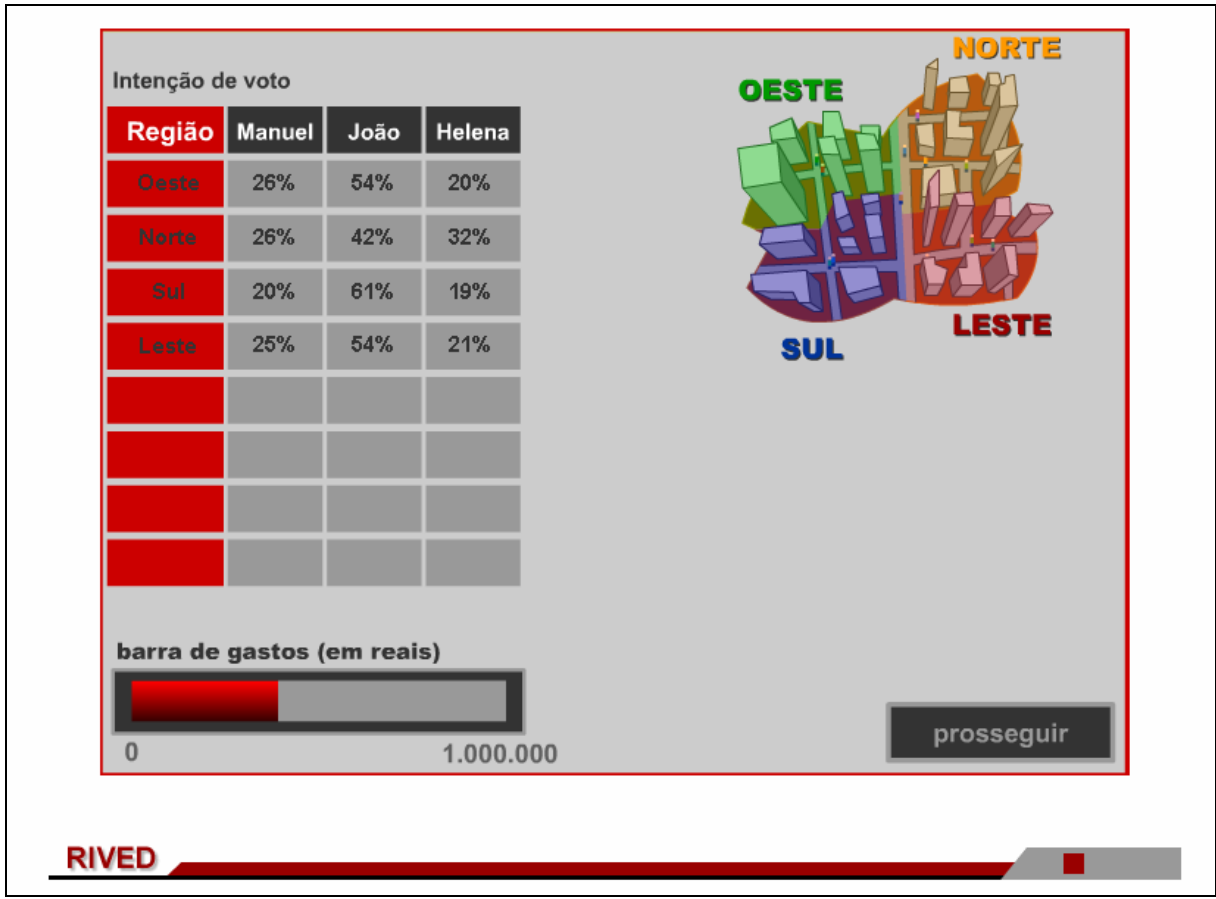

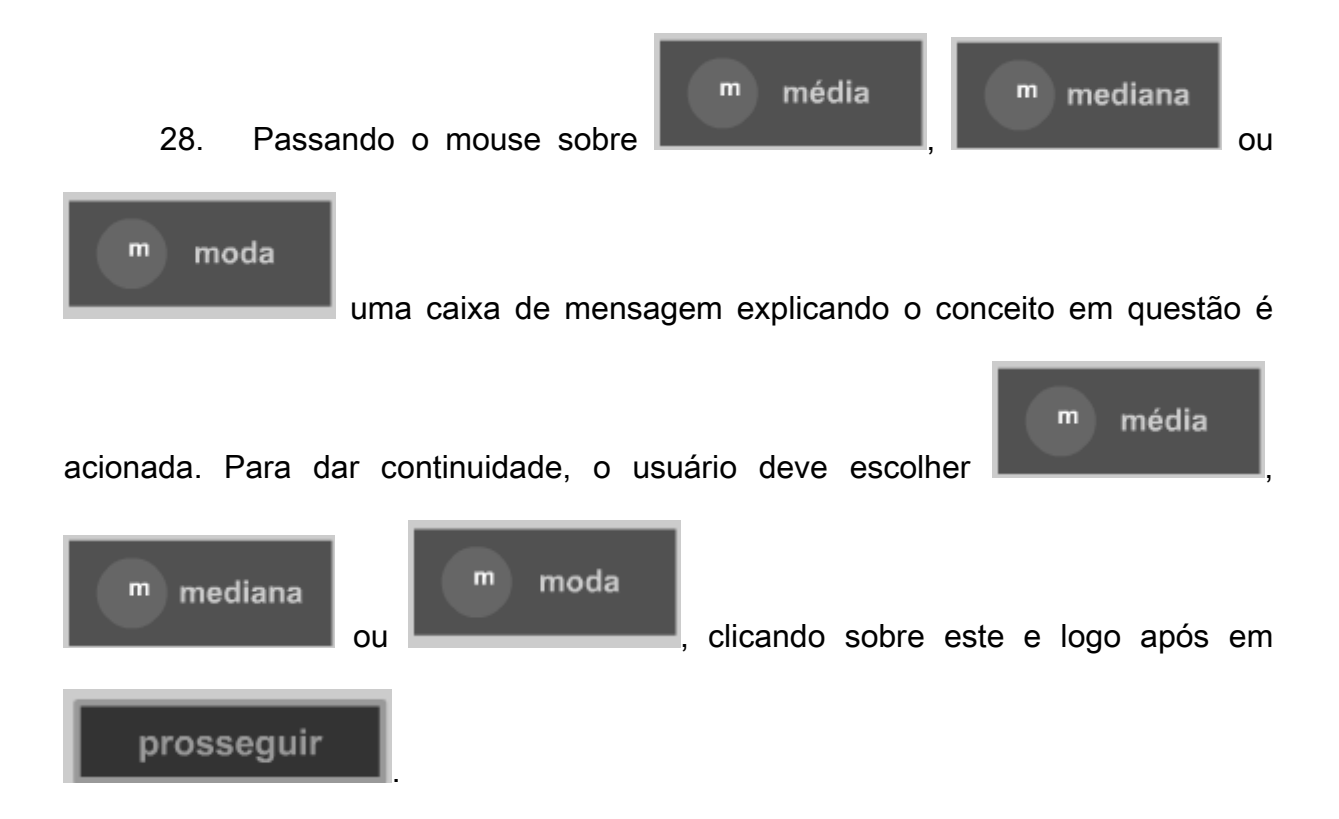

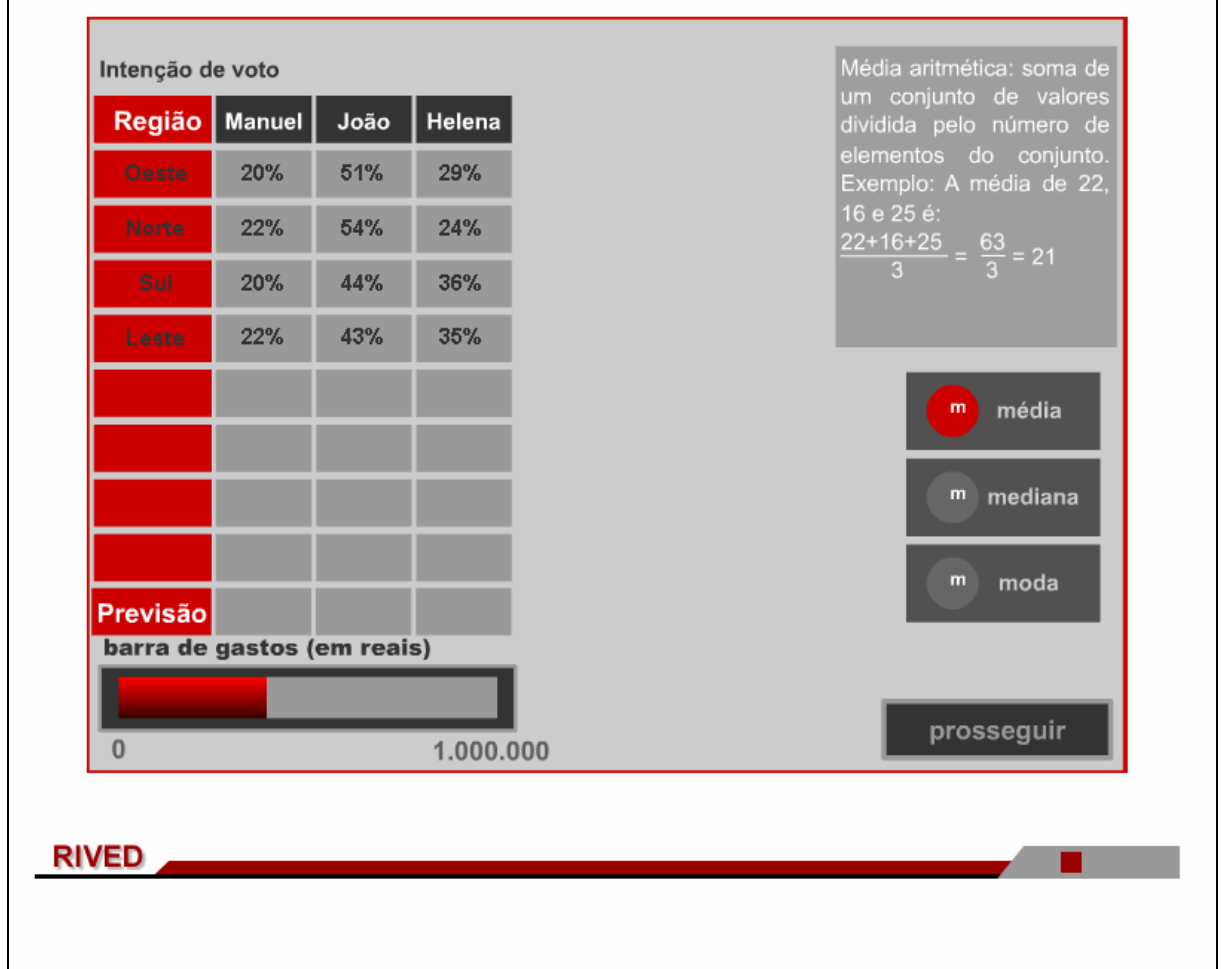

29. O diálogo dos personagens é novamente acionado. Para dar continuidade, deve-se clicar em .

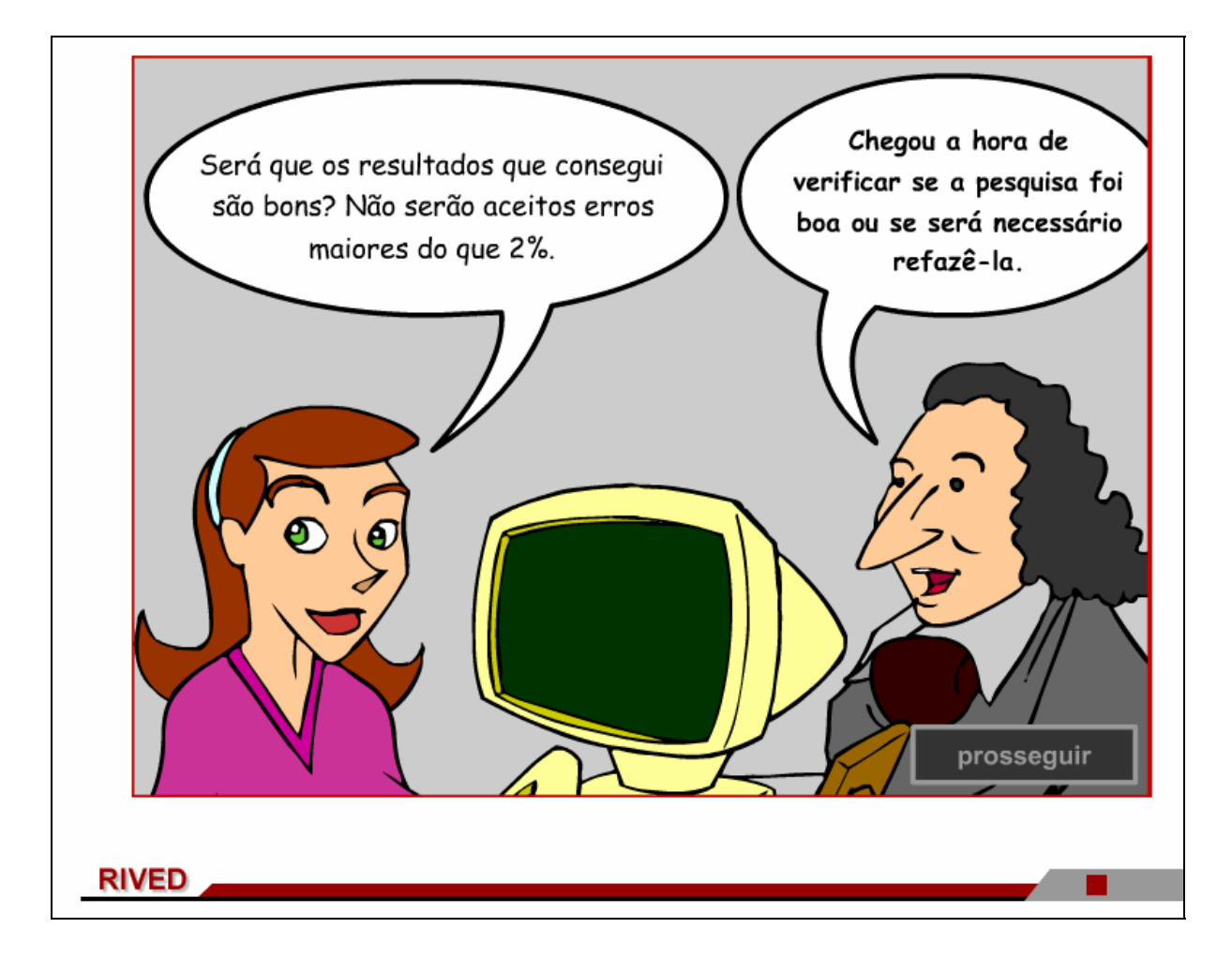

clique para comparar c sua previsão com o

30. Nesta etapa, o botão indicado por **de valor real contra extensiva deve** 

ser pressionado. Desta forma, o gráfico com a média da intenção de votos é construído com os valores previstos e valores reais.

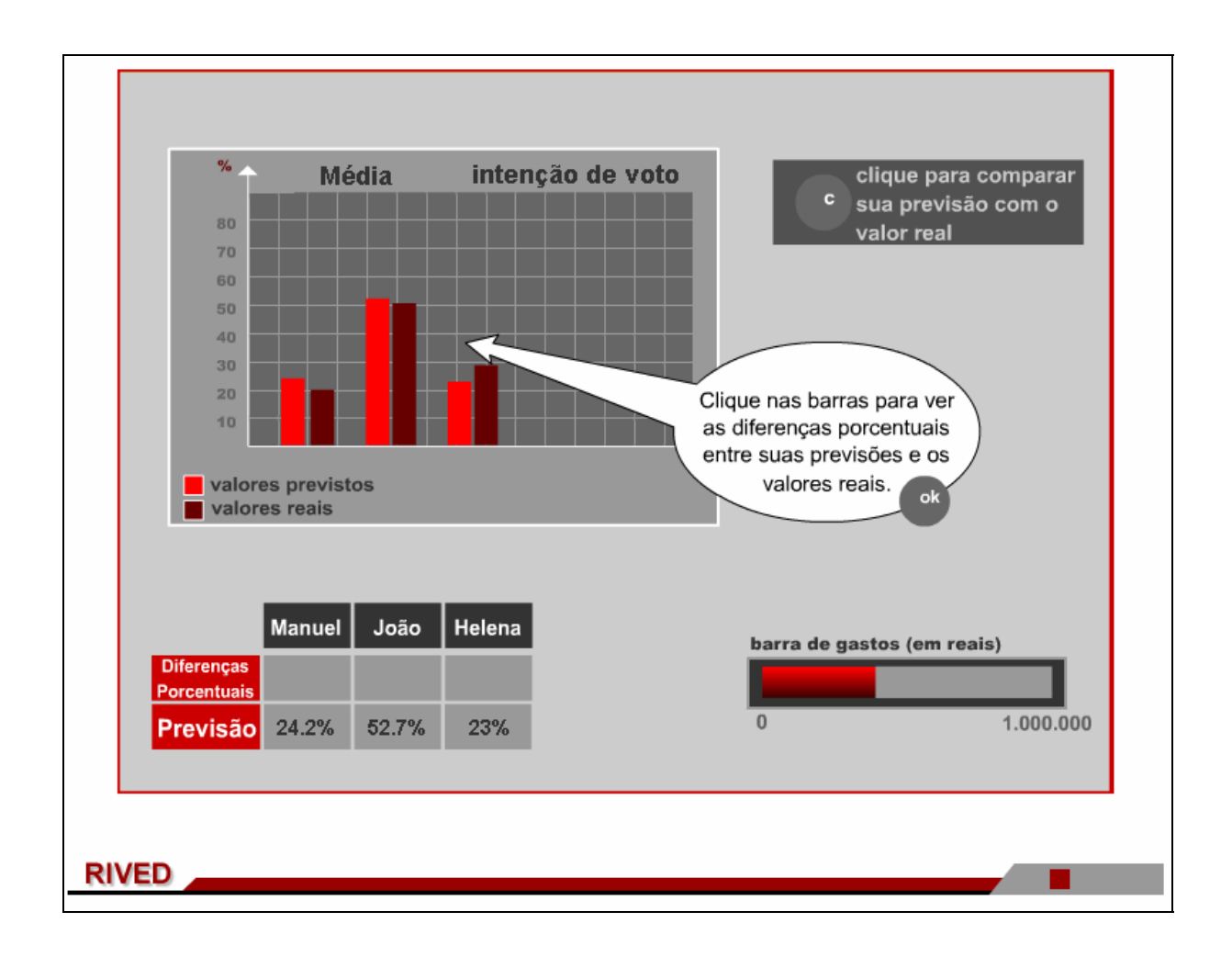

31. Clicando sobre e em seguida sobre as barras, as diferenças

entre os valores previstos e os valores reais são acionadas na tabela abaixo. Neste

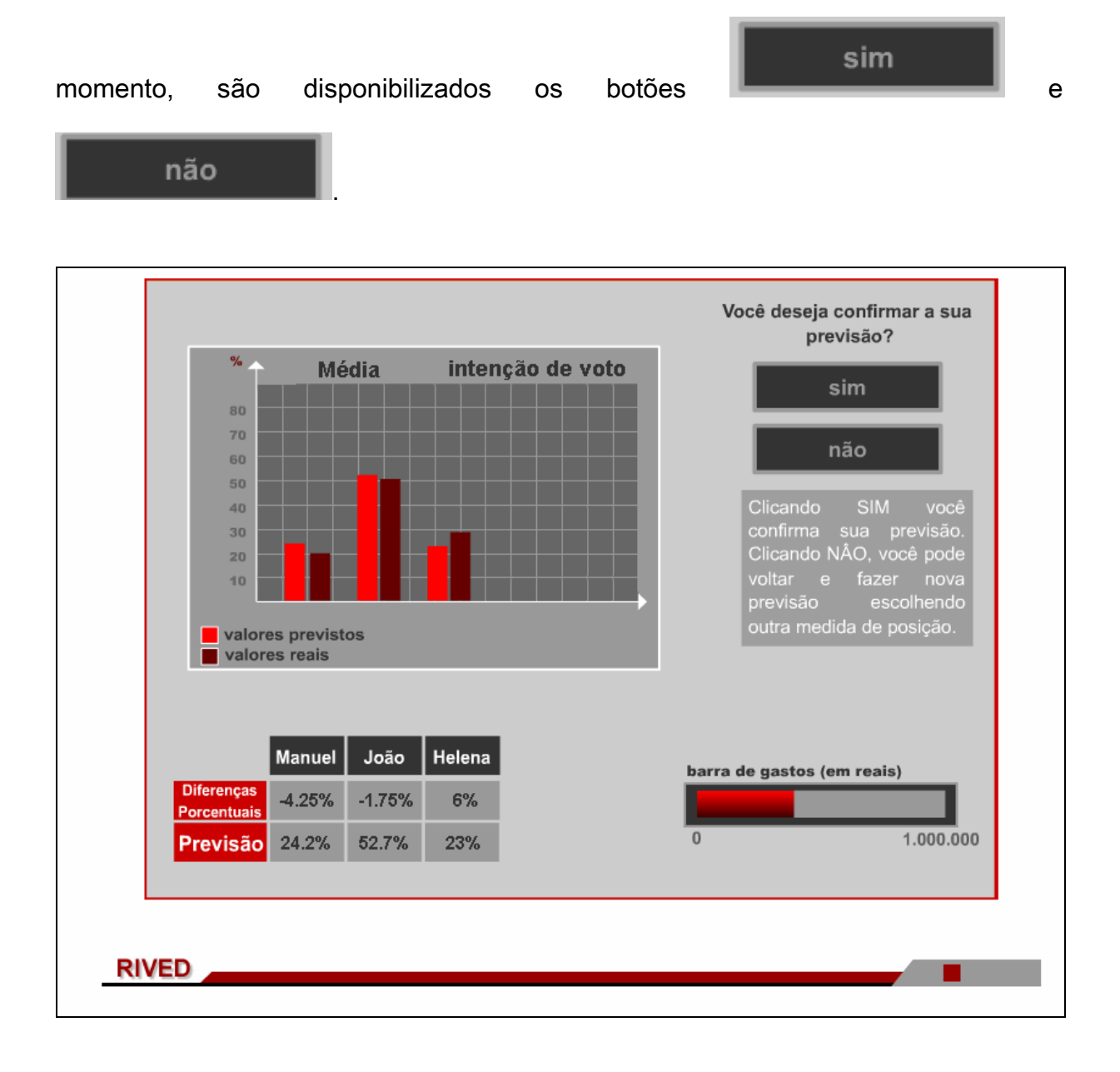

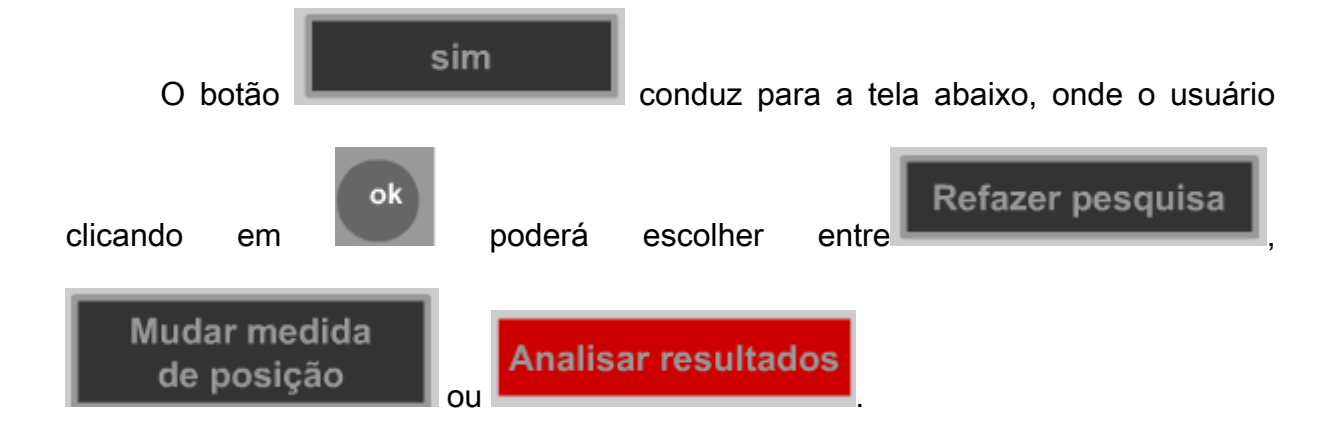

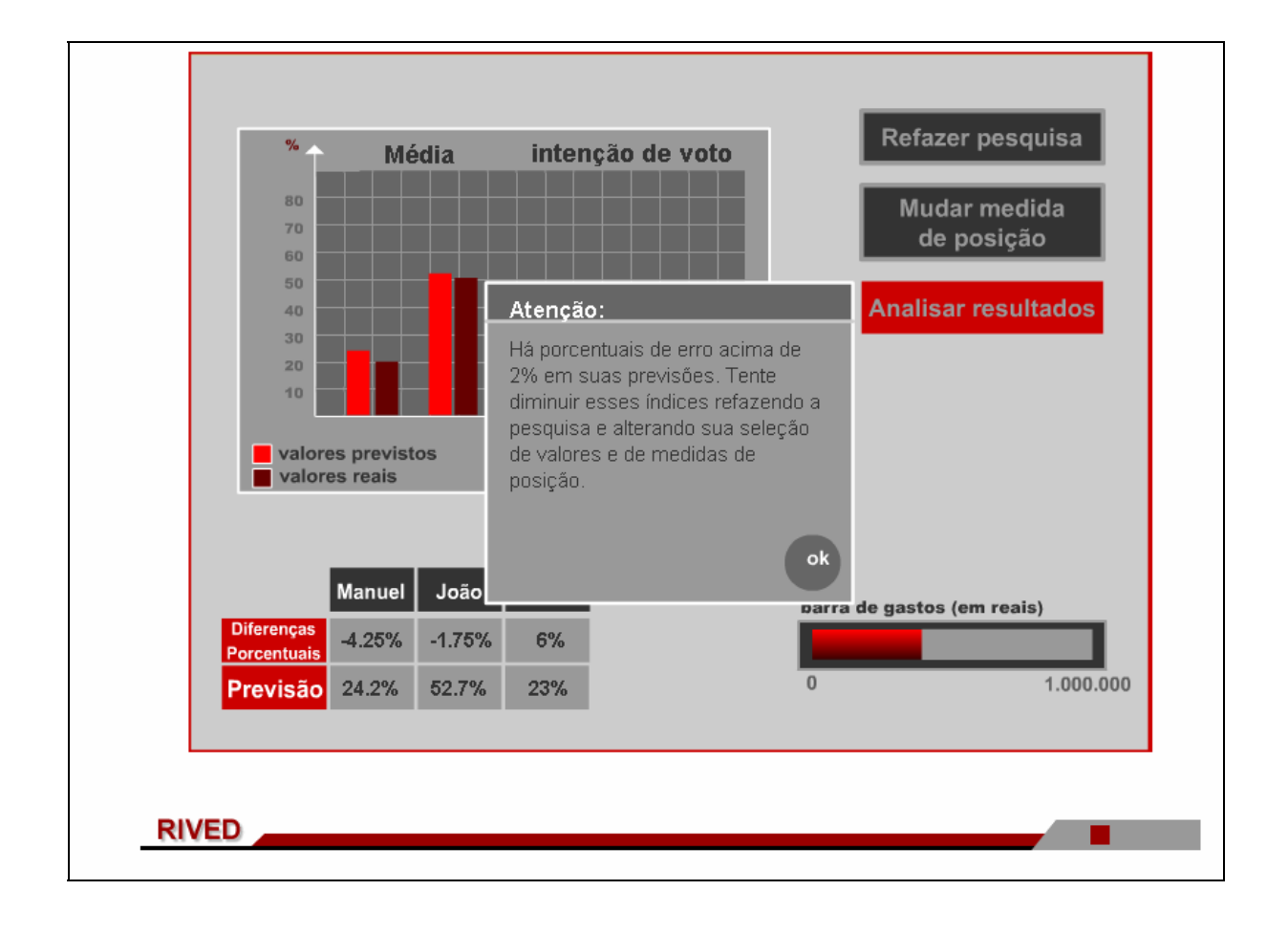

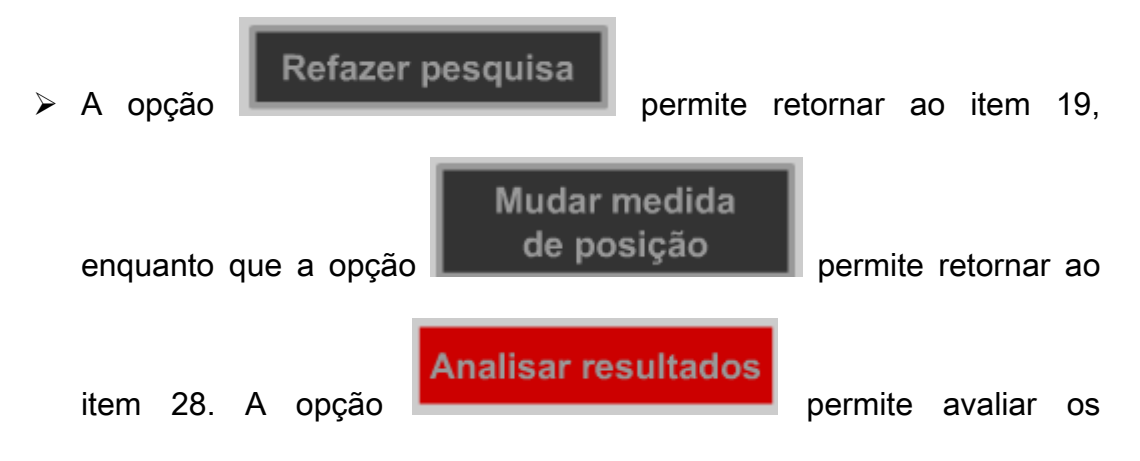

resultados da pesquisa, segundo os critérios estabelecidos.

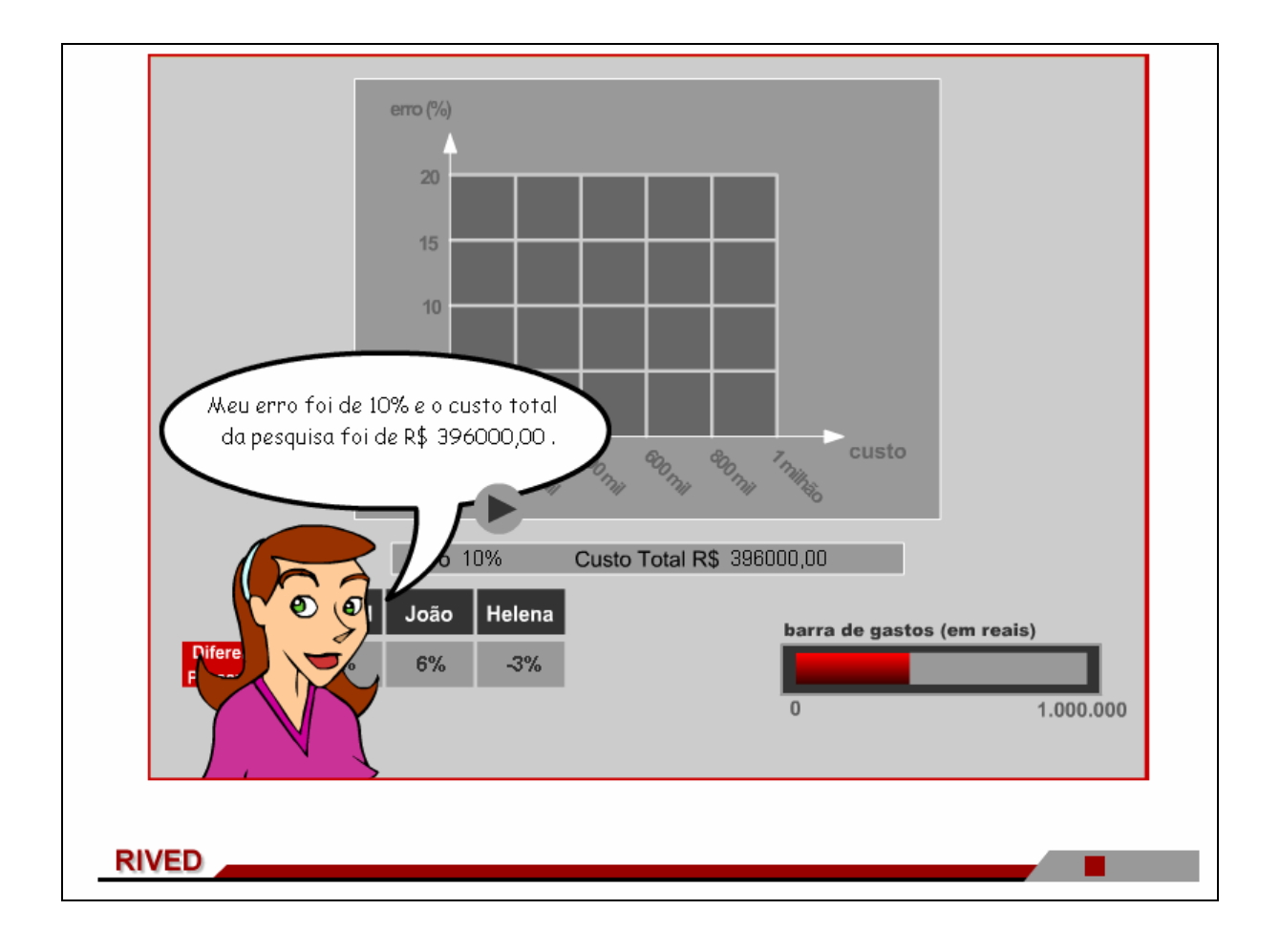

personagens e escolher novamente a medida de posição para a pesquisa.

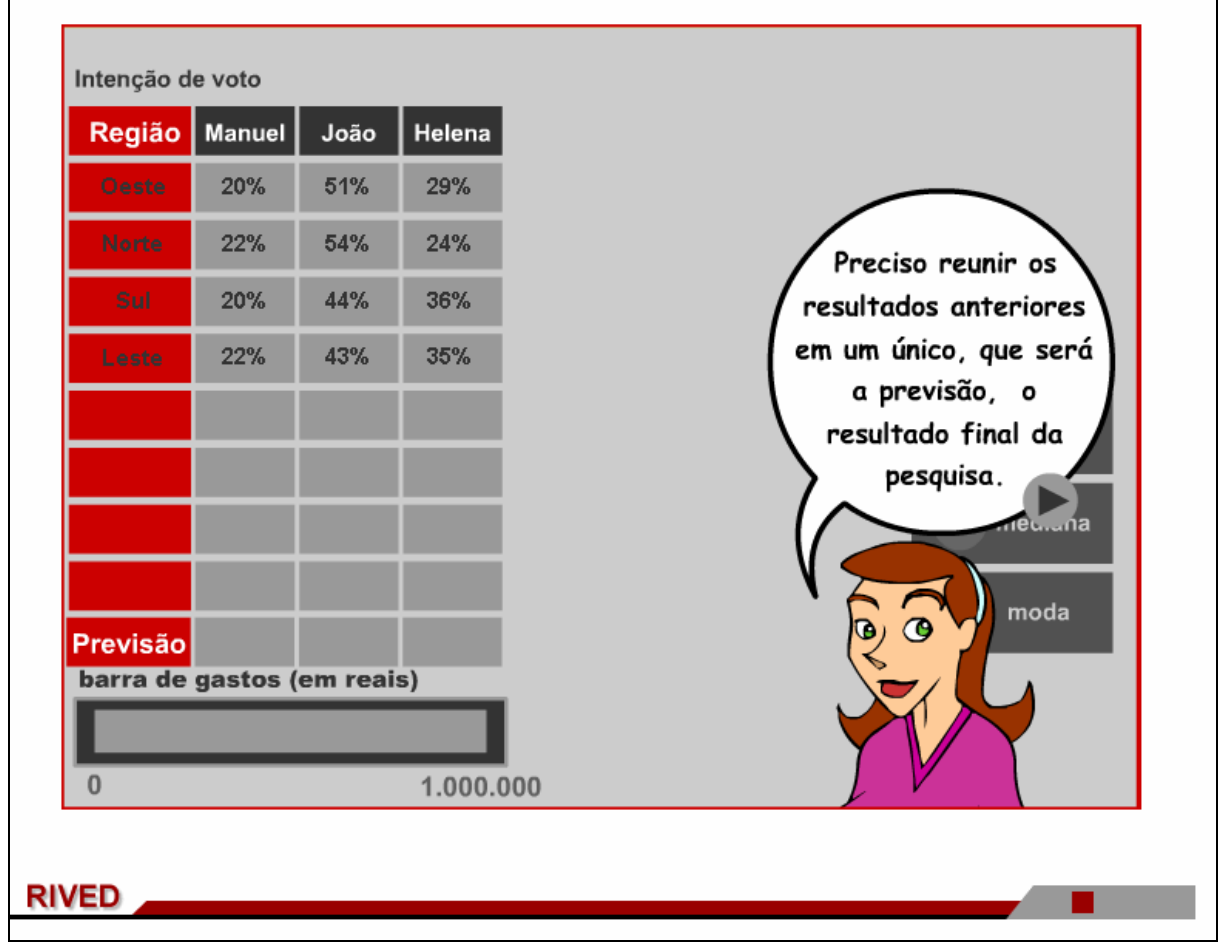

32. No menu superior, clicando em Atividade 3, o usuário poderá dar inicio

a esta atividade, clicando sobre o link indicado por **Pesquisas confiáveis** 

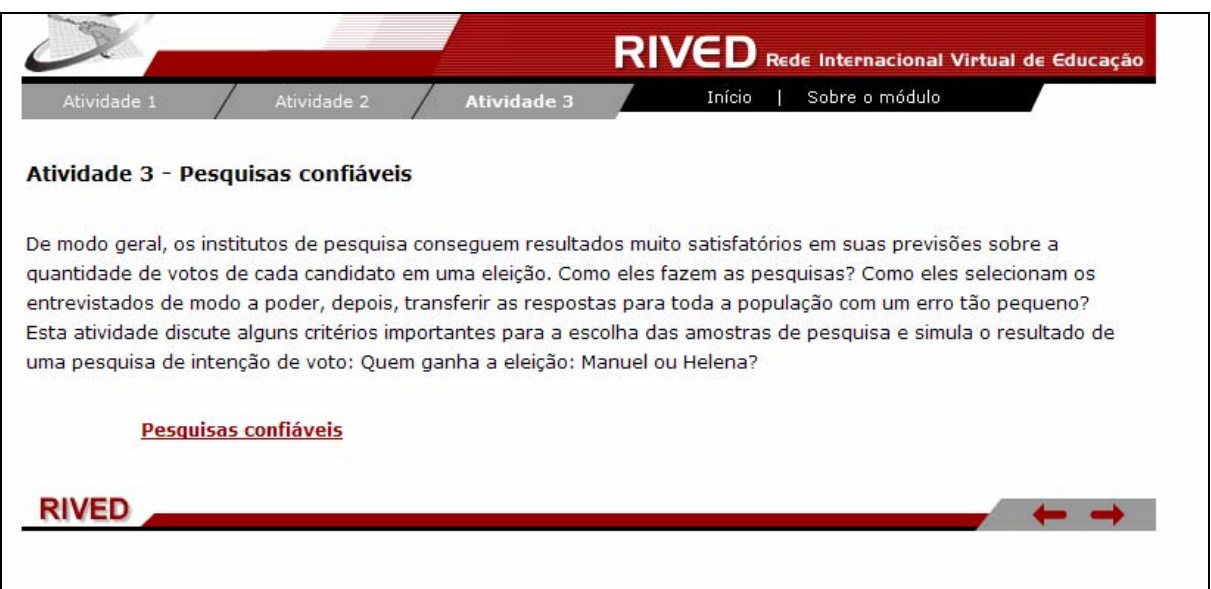

33. O usuário é conduzido para uma animação, em formato de história. Para avançar ao longo da história, é necessário clicar sobre , sendo que este procedimento é necessário até que todo o diálogo dos personagens seja observado, pois este contém informações indispensáveis para o desenvolvimento das atividades. O botão permite retornar ao longo da história e o botão permite retornar ao início da atividade.

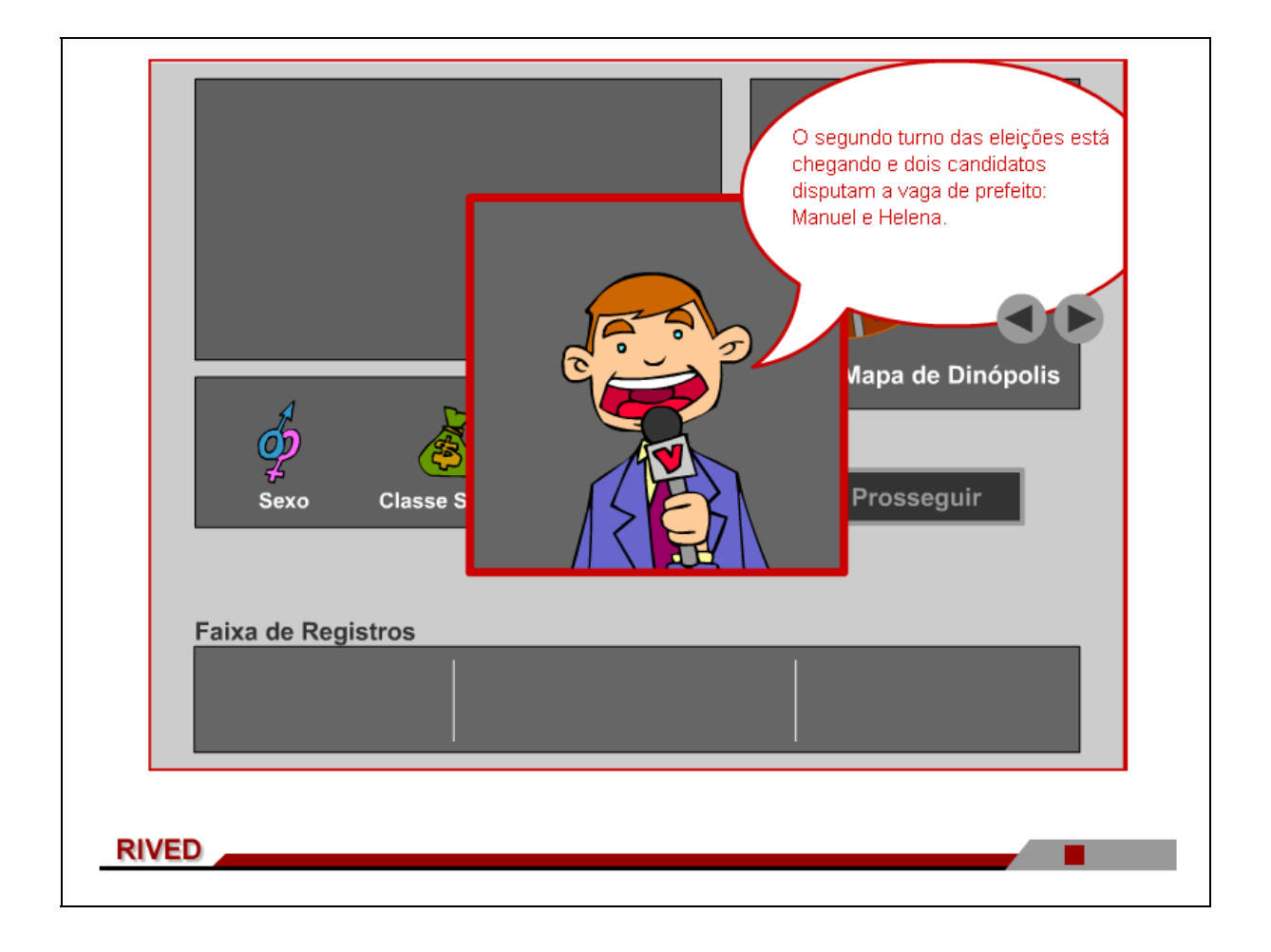

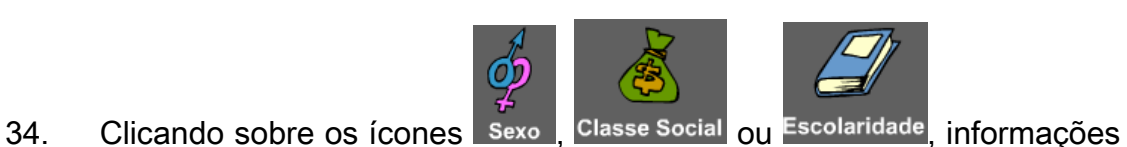

sobre as condições (características e distribuição da população) para realizar a amostra são fornecidas.

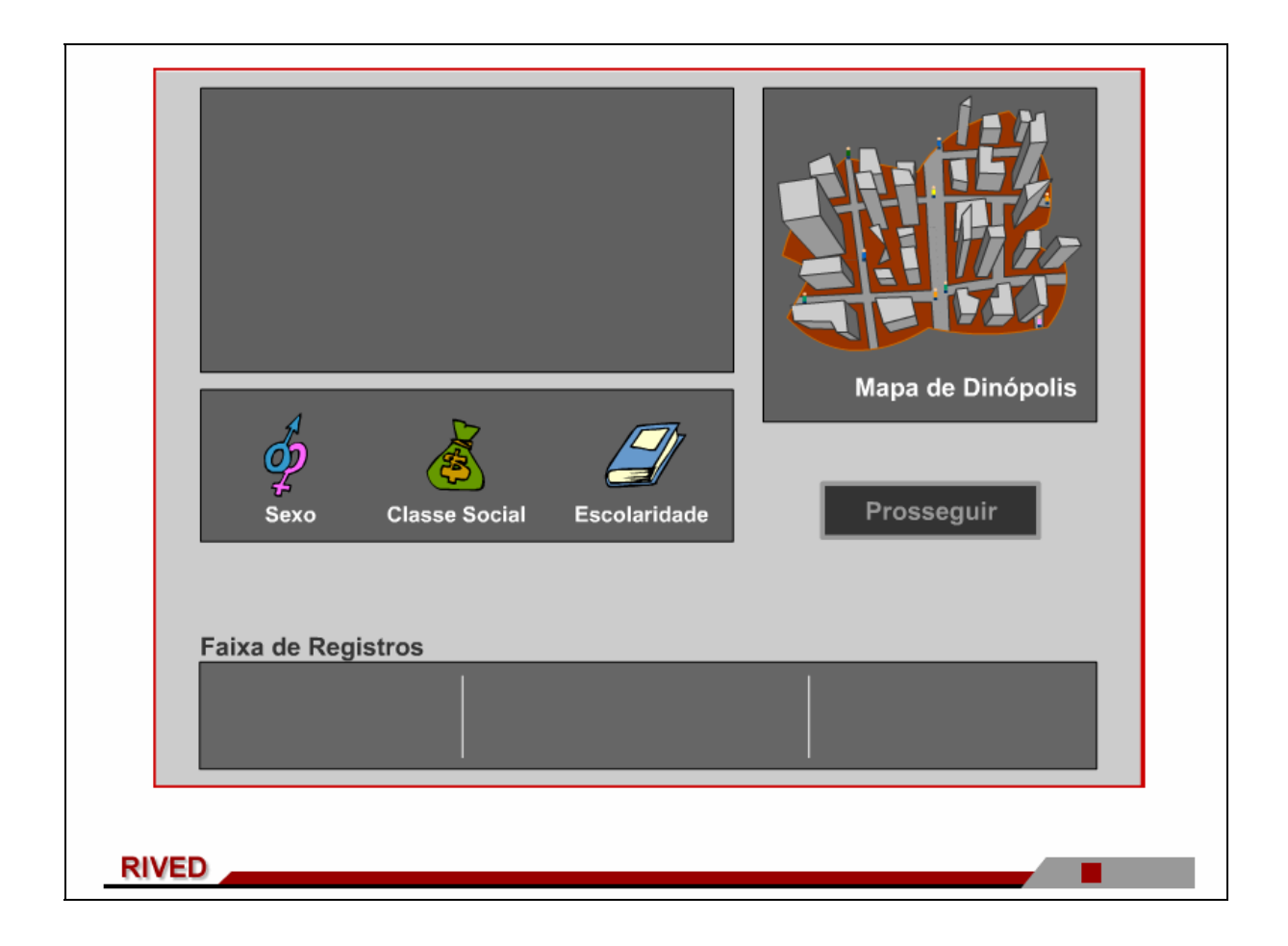

35. Para dar continuidade, é necessário clicar sobre o botão indicado por

Prosseguir

sendo que esta ação só será possível se todas as condições

para realização da amostra já tiverem sido exploradas.

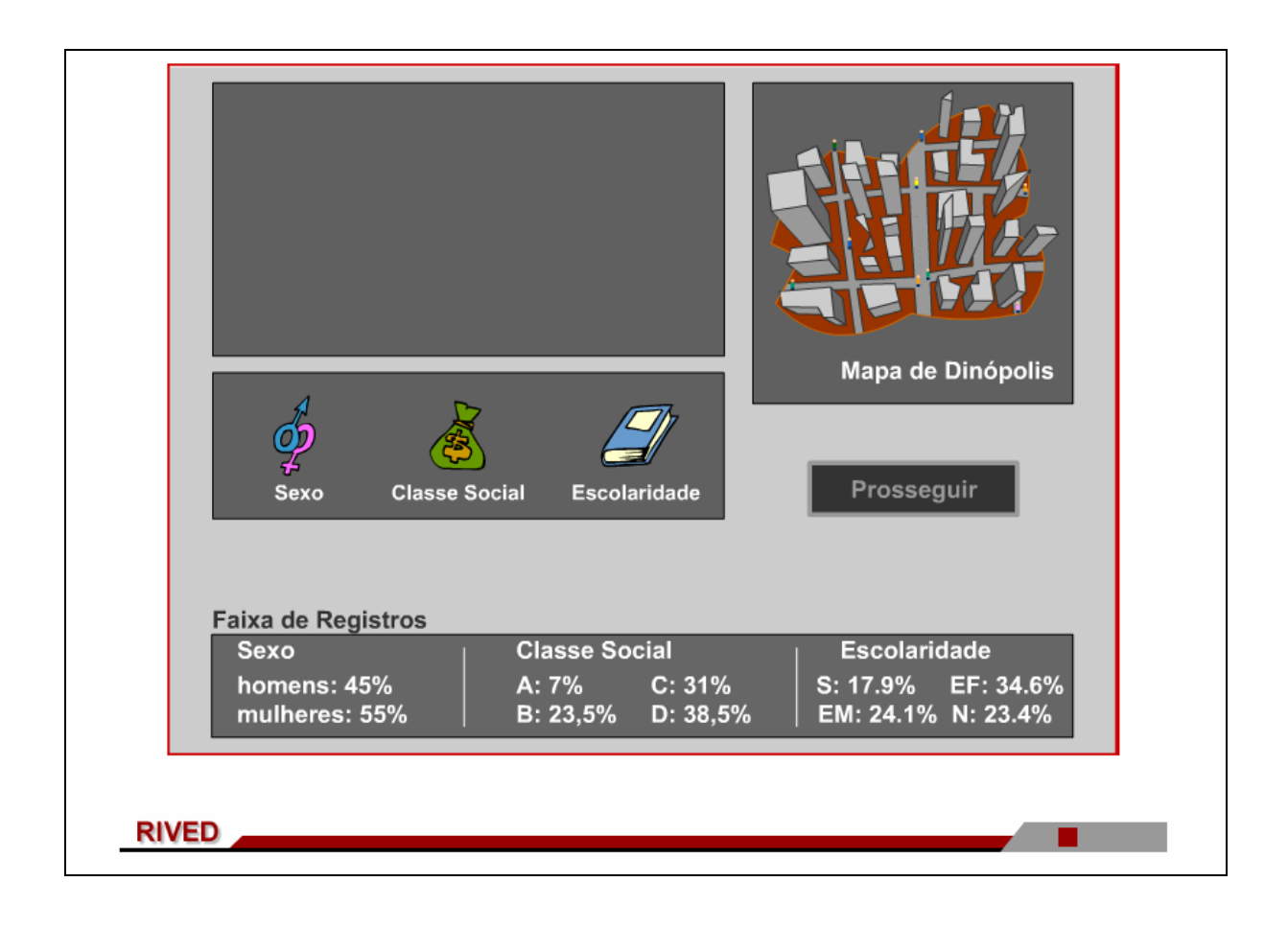

36. Acionando os botões e de poderá e de poderá e de conseguente dos personagens poderá

ser observado.

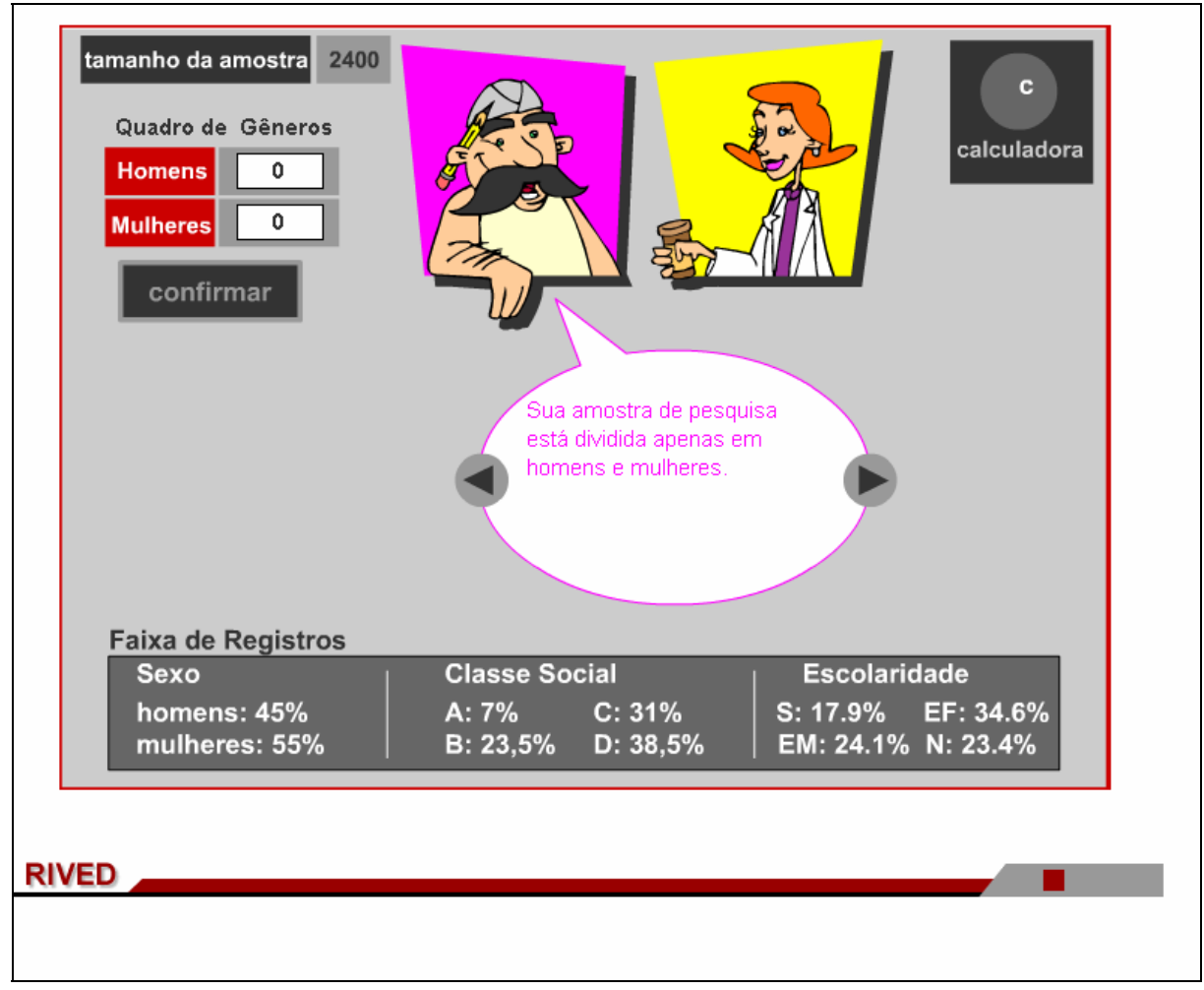

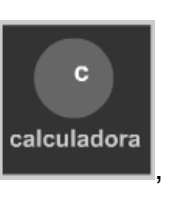

Acionando o botão indicado por **Calculadora**, uma calculadora é

disponibilizada.

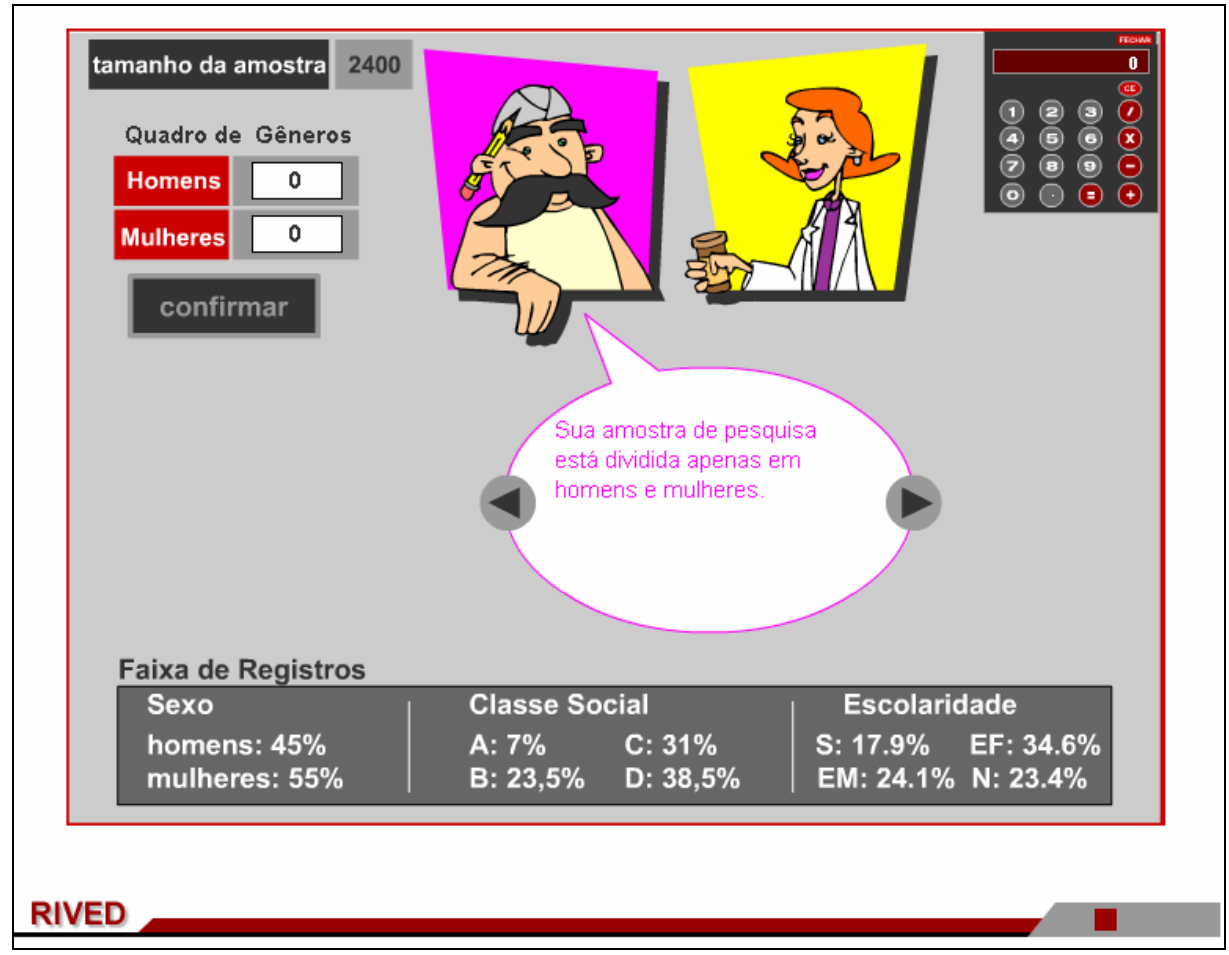

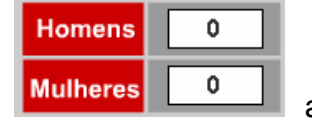

## 37. É necessário digitar no espaço indicado por **Mulheres**  $\begin{bmatrix} 0 & 0 \\ 0 & 0 \end{bmatrix}$  a

quantidade de pessoas de cada gênero que serão pesquisadas. Em seguida, deve

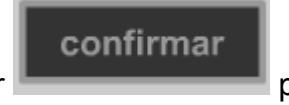

ser clicado sobre o botão indicado por para dar prosseguimento.

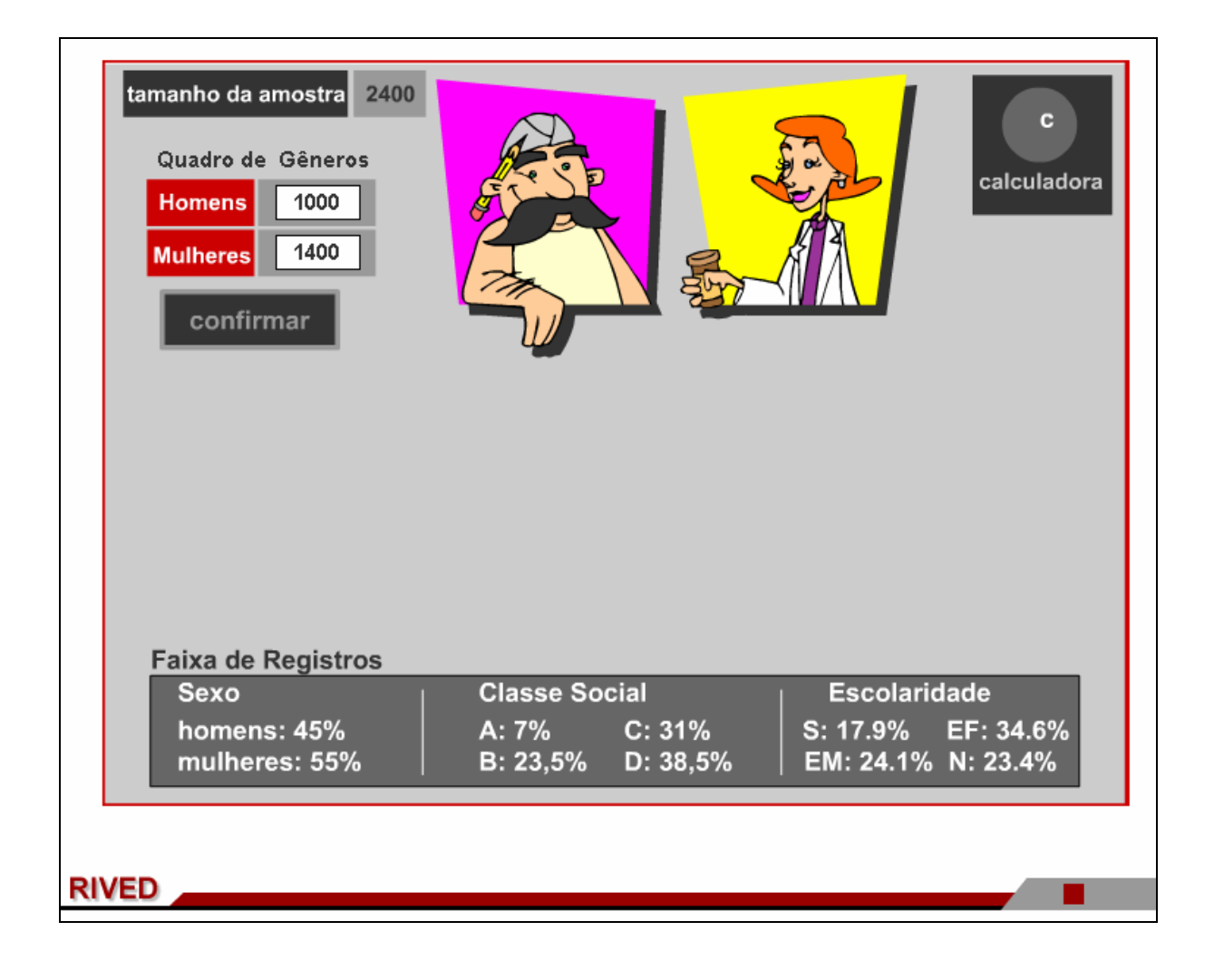

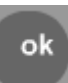

38. Clicando em **1988.**<br>38. Clicando em **1998, os dados digitados são confirmados.** 

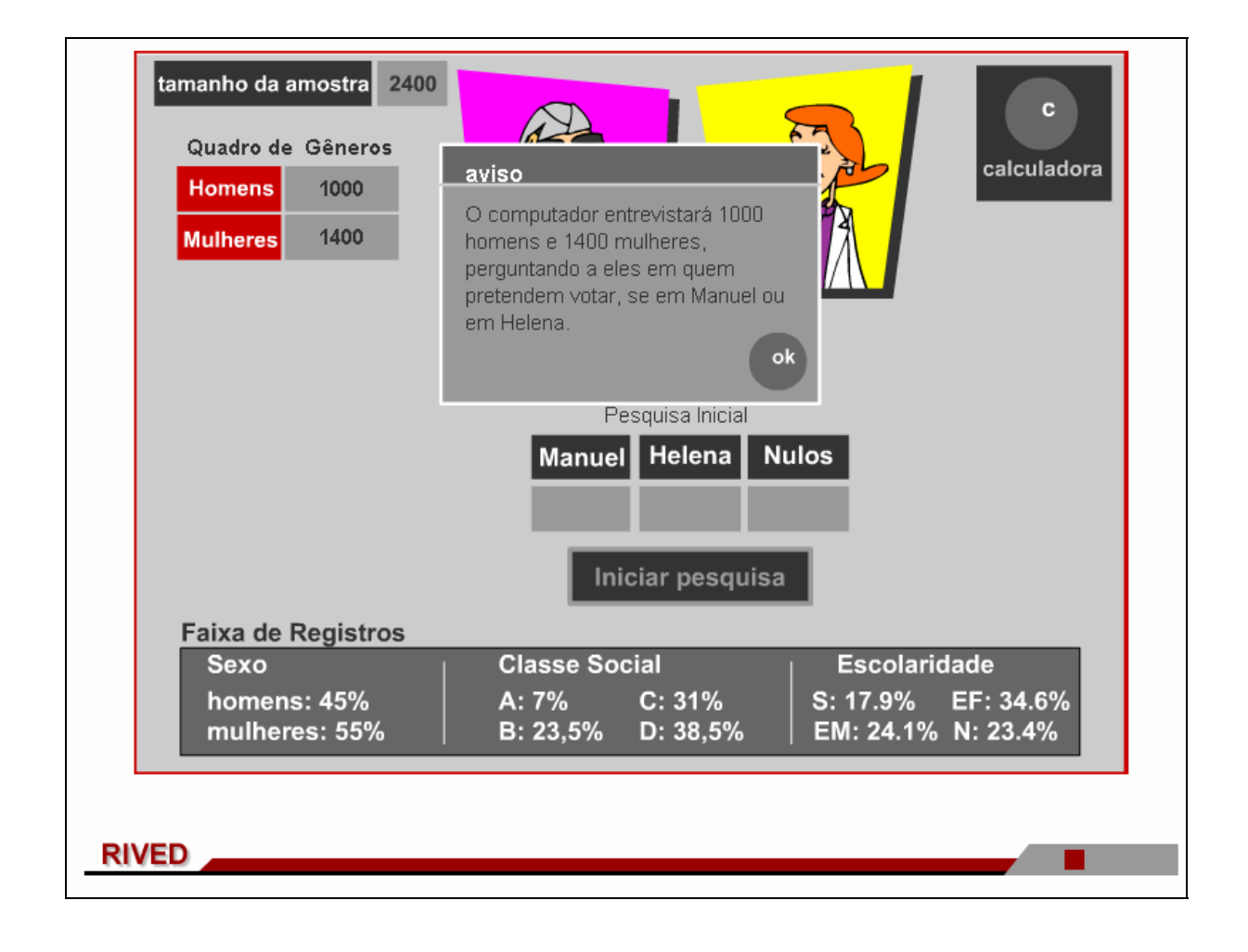

valores são adicionados aos espaços correspondentes. Para dar continuidade, deve

![](_page_43_Picture_2.jpeg)

ser acionado o botão

![](_page_43_Picture_23.jpeg)

40. Caso os resultados da pesquisa estejam dentro da margem de erro

 $\overline{\phantom{a}}$ 

![](_page_44_Picture_23.jpeg)

![](_page_44_Picture_24.jpeg)

41. Acionando os botões e o diálogo dos personagens poderá

ser observado.

![](_page_45_Figure_2.jpeg)

para isto deve ser clicado em **Homens Exercise Source de La Constantin de La Constantin de La Constantin de L** confirmar seguida, deve ser clicado sobre o botão indicado por **para para dar** para dar

![](_page_46_Picture_26.jpeg)

prosseguimento.

# 42. É necessário escolher um dos gêneros para realização da pesquisa,

43. Desta forma, clicando em **Mulheres** (m. 1990), logo após ok deve ser clicado em , conformando o gênero.

![](_page_47_Figure_1.jpeg)

44. Acionado o botão **de la constructura e a pesquisa é realizada e** 

os valores são adicionados aos espaços correspondentes.

![](_page_48_Figure_3.jpeg)

![](_page_49_Picture_0.jpeg)

#### Prosseguir

.

![](_page_49_Figure_2.jpeg)

46. O usuário deve repetir os mesmos procedimentos, realizando desta vez a pesquisa apenas com homens.

![](_page_50_Figure_1.jpeg)

![](_page_51_Picture_0.jpeg)

ser observado, onde os resultados são analisados. Para dar continuidade deve ser

![](_page_51_Picture_2.jpeg)

![](_page_51_Figure_4.jpeg)

48. Os personagens destacam os critérios que devem ser levados em

consideração na realização de uma pesquisa. Utilizando os botões diálogo dos personagens poderá ser observado.

![](_page_52_Picture_2.jpeg)

49. Nesta etapa, o usuário deve escolher qual critério utilizará na continuidade da pesquisa, clicando respectivamente sobre este:

**Classe social** ou **be a set of the set of the set of the set of the set of the set of the set of the set of the set of the set of the set of the set of the set of the set of the set of the set of the set of the set of the set of the set** 

![](_page_53_Picture_21.jpeg)

50. Desta forma, escolhendo **de Escolaridade** , a tabela deve ser preenchida, digitando valores que satisfaçam o número total de entrevistados da amostra, bem como a quantidade estipulada para cada gênero. Para dar

continuidade, é necessário clicar sobre **confirmar** 

![](_page_54_Picture_23.jpeg)

51. Nesta etapa, clicando em **Iniciar pesquisa**, está é realizada.

![](_page_55_Picture_10.jpeg)

![](_page_56_Picture_0.jpeg)

![](_page_56_Figure_1.jpeg)

53. Caso os resultados da pesquisa estejam dentro da margem de erro

esperada, as atividades têm prosseguimento clicando em **o subjecto do diálogo** dos personagens é acionado novamente e para ser dada continuidade as atividades

deve ser clicado sobre o botão indicado por **...................** 

![](_page_57_Picture_28.jpeg)

54. Para finalizar, é realizada uma comparação ente os resultados reais e

os resultados das amostras. Clicando em **o presentado en el contrar en la existencia** o usuário poderá

Refazer pesquisa

refazer a pesquisa, (item 36), enquanto que clicando em  $\left\| \begin{array}{ccc} \text{Fechar} & \text{as} \end{array} \right\|$  as

atividades são encerradas.

![](_page_58_Picture_34.jpeg)